# **ecantore**

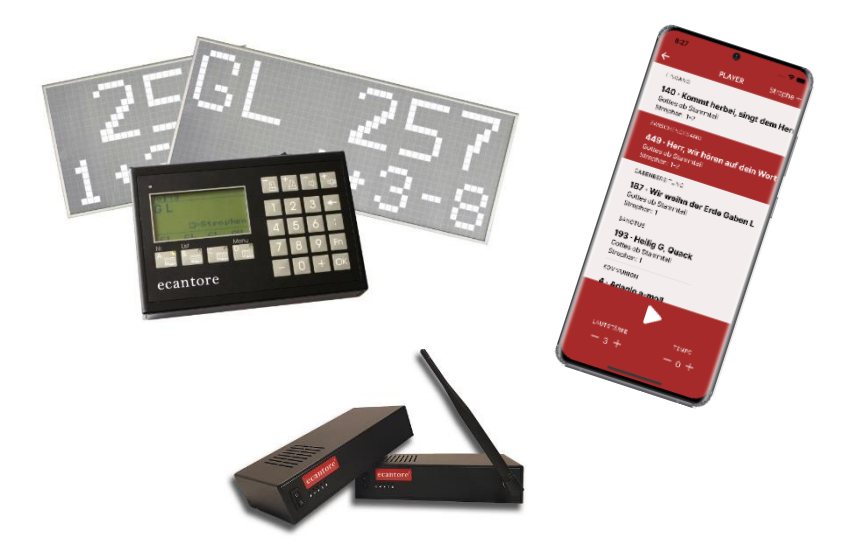

## **Bedienungsanleitung**

**Version 2.0, Datum der letzten Änderung 01.04.2023**

**lenkens** Orgel- und Kirchenelektronik

Lesen Sie diese Bedienungsanleitung vor dem Gebrauch sorgfältig und bewahren Sie diese für künftige Verwendung auf.

Diese Anleitung wurde erstellt von: Handbuch Experten GmbH und Renkens Orgel- und Kirchenelektronik

## Liebe Kundin, lieber Kunde,

Ich danke Ihnen recht herzlich, dass Sie sich für das Selbstspielsystem ecantore entschieden haben!

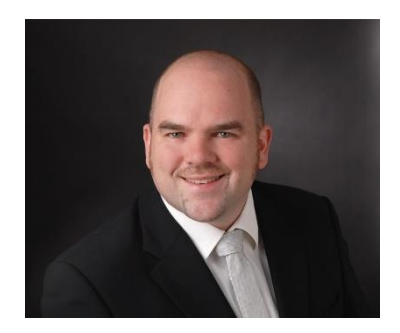

Herzlichen Glückwunsch! Ab heute haben Sie immer einen Organisten zur Hand, der die Musik in Ihrem Gottesdienst sichert.

Auf den kommenden Seiten finden Sie eine ausführliche Anleitung zu allen Funktionen und Einstellungsmöglichkeiten. In aller Regel werden Sie aber mit der Kurzanleitung auf Seite [37](#page-36-0) auskommen.

Wir haben uns viel Mühe gegeben, ecantore und diese Anleitung so einfach und intuitiv wie möglich zu machen. Sollten Sie dennoch einmal eine Frage zur Bedienung haben, zögern Sie nicht, uns zu kontaktieren! Wir und unsere Vertriebspartner helfen Ihnen gerne!

Auch wenn Sie Optimierungsideen zum System oder Anmerkungen zu einzelnen Liedern haben, freue ich mich auf Ihre Nachricht.

Ich wünsche Ihnen nun viel Freude mit Ihrem neuen ecantore System.

Mit herzlichen Grüßen Ihr Stephan Renkens

## **Inhaltsverzeichnis**

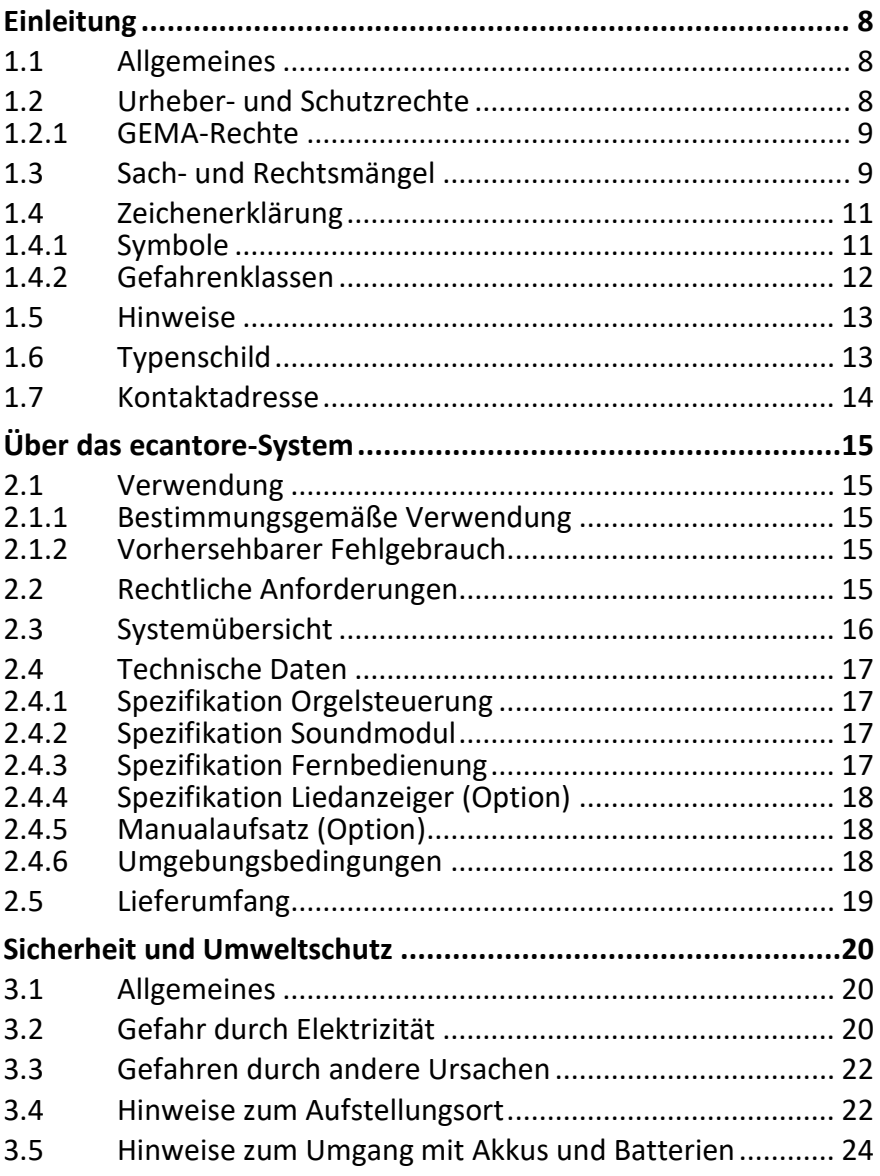

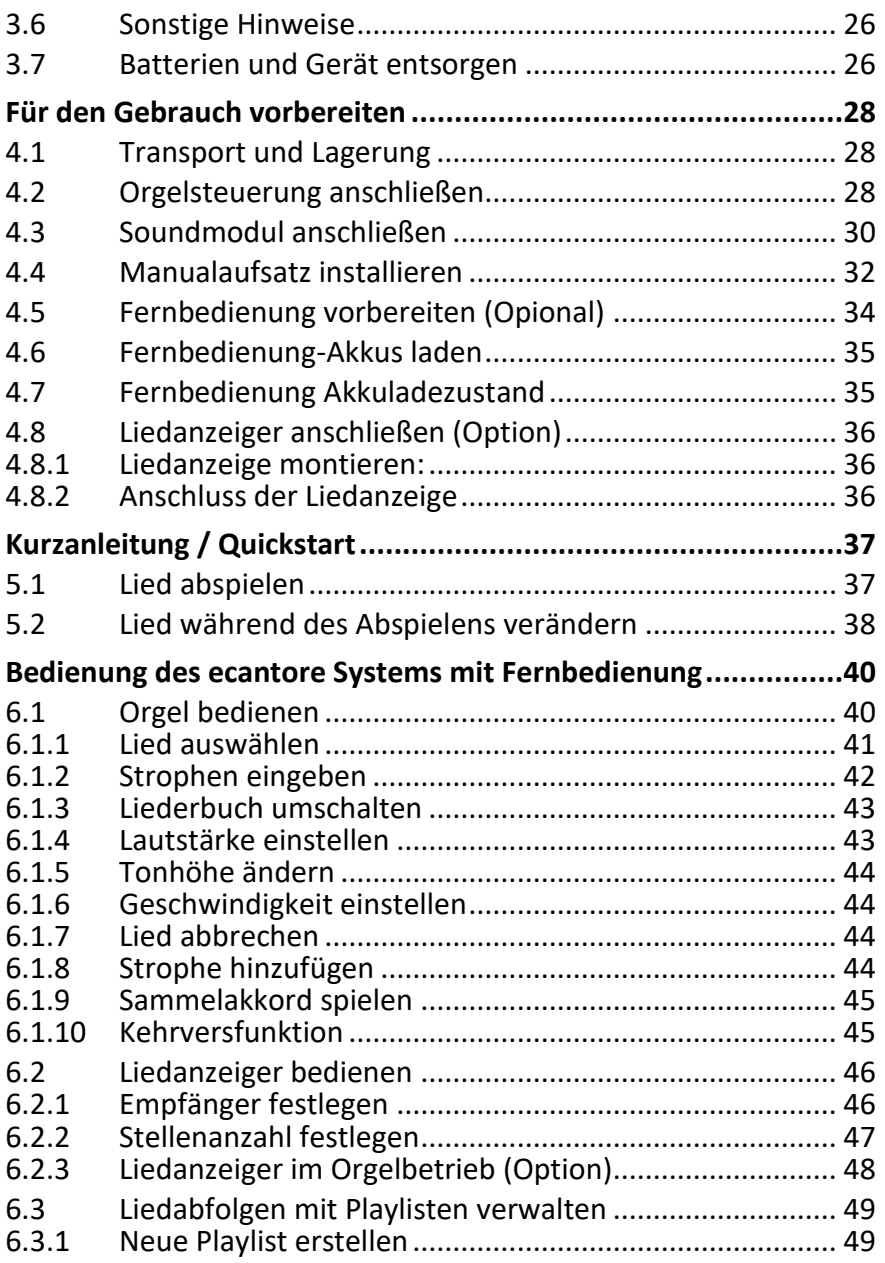

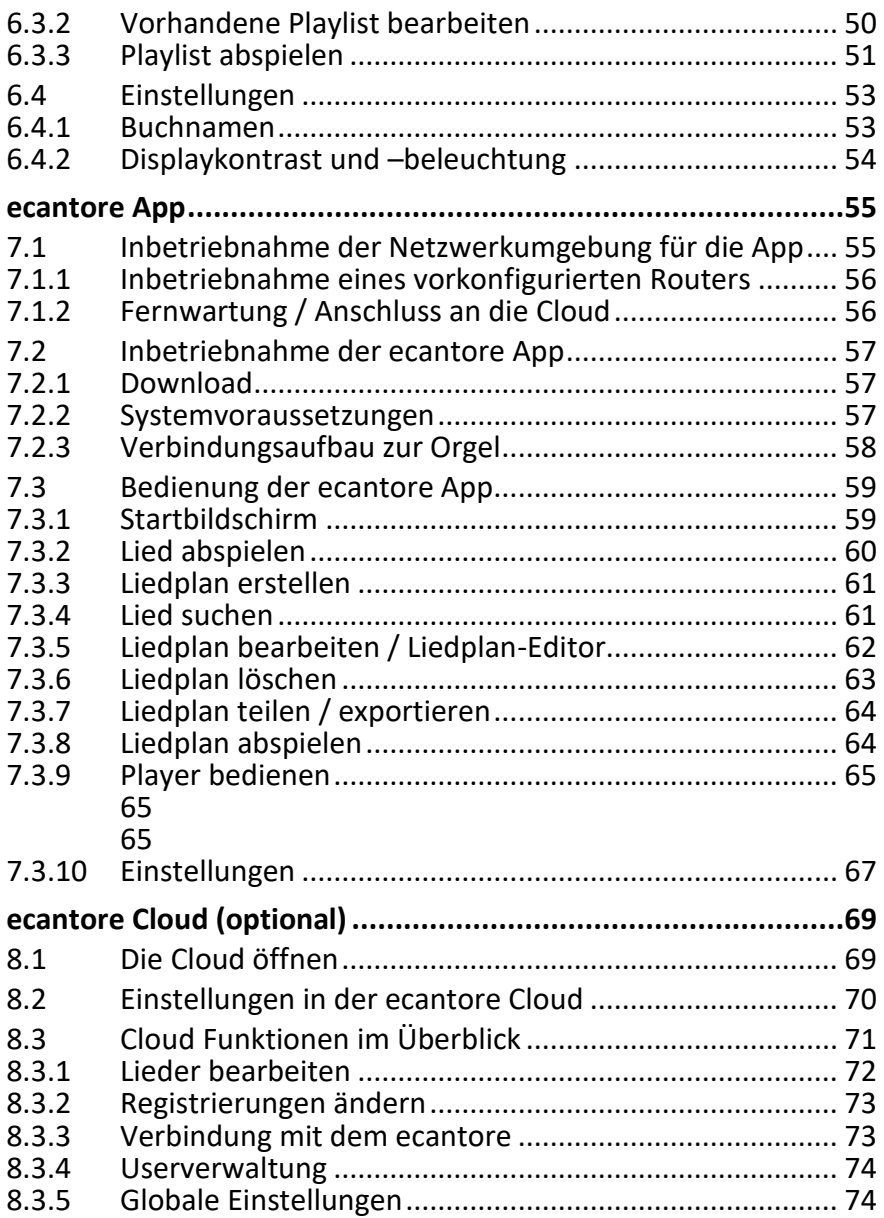

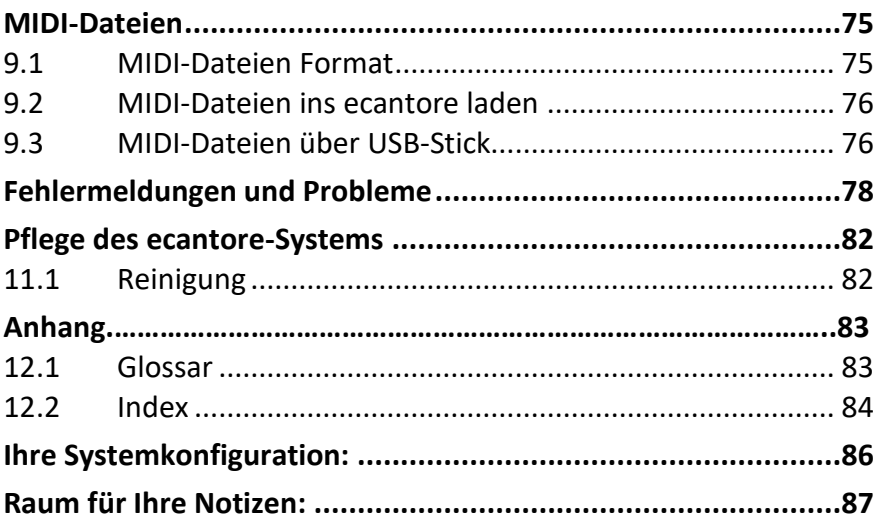

## <span id="page-7-0"></span>**Einleitung**

## **1.1 Allgemeines**

<span id="page-7-1"></span>Diese Bedienungsanleitung ermöglicht den sicheren und effizienten Umgang mit dem ecantore-System.

Die Bedienungsanleitung ist Bestandteil des ecantore-Systems und muss in unmittelbarer Nähe für den Benutzer jederzeit zugänglich aufbewahrt werden.

In der Bedienungsanleitung ist der momentane Ausgabestand des ecantore-Systems beschrieben. Werden im Laufe der Zeit Änderungen oder Ergänzungen notwendig, so erhält die Bedienungsanleitung einen Nachtrag, der bei der nächsten Überarbeitung eingearbeitet wird.

Der jeweilige Ausgabestand der Bedienungsanleitung wird auf dem Deckblatt und in der Fußzeile angezeigt.

Renkens Orgel- und Kirchenelektronik behält es sich vor, Systeme sowie deren Dokumentation zu ändern, ohne die Benutzer vorhergehender Ausgabestände zu informieren.

## **1.2 Urheber- und Schutzrechte**

<span id="page-7-2"></span>Jegliche Inhalte dieser Bedienungsanleitung sind geistiges Eigentum von Renkens Orgel- und Kirchenelektronik und unterliegen dem Schutz des Urheberrechtes.

Das Produkt, sowie die Wort- / Bildmarke sind rechtlich geschützt.

Jegliche Vervielfältigung, Bearbeitung, Verbreitung, Überlassung an Dritte - auch auszugsweise - und jede Art der Verwertung außerhalb der Grenzen des Urheberrechts bedürfen der schriftlichen

Zustimmung von Renkens Orgel- und Kirchenelektronik.

Bei Zuwiderhandlungen behält sich Renkens Orgelund Kirchenelektronik das Recht vor, jederzeit rechtliche Schritte einzuleiten.

Änderungen an dieser Bedienungsanleitung sowie Änderungen von technischen Details gegenüber den Angaben und Abbildungen in dieser Bedienungsanleitung werden vorbehalten.

Alle in dieser Bedienungsanleitung genannten Bezeichnungen von Erzeugnissen sind Warenzeichen der jeweiligen Firmen und hiermit anerkannt.

#### **1.2.1 GEMA-Rechte**

<span id="page-8-0"></span>Das ecantore-System beinhaltet von der GEMA geschützte Werke. Diese Werke dürfen nicht kopiert bzw. weitergegeben werden.

Geben Sie diese Titel bei einer öffentlichen Aufführung in Ihrer GEMA-Meldung an.

Kirchliche Aufführungen sind oft über einen Rahmenvertrag mit der GEMA abgedeckt. Prüfen Sie, ob ein Rahmenvertrag zwischen der GEMA und dem Veranstalter besteht.

Wir führen sorgfältige Prüfungen des Liedmaterials durch und sind bemüht keine Rechte dritter zu verletzten. Falls wir dennoch einmal (Ihre) Rechte berühren, bitten wir Sie um einen höflichen Hinweis, damit wir entsprechen reagieren können.

## **1.3 Sach- und Rechtsmängel**

<span id="page-8-1"></span>Die Sach- und Rechtsmängelansprüche des Betreibers setzen voraus, dass dieser den Mangel unverzüglich, jedoch spätestens innerhalb von zwei Werktagen, schriftlich geltend macht.

Renkens Orgel- und Kirchenelektronik ist in keinem Fall für Schäden am Produkt selbst oder durch das Produkt verursachte Folgeschäden verantwortlich, die durch unsachgemäße Handhabung des Produktes hervorgerufen werden.

Insbesondere ist Renkens Orgel- und Kirchenelektronik nicht für Ausfälle oder Fehler verantwortlich, die durch Modifikationen des Kunden oder anderer Personen hervorgerufen wurden.

Soweit ein Mangel von Renkens Orgel- und Kirchenelektronik zu vertreten ist, ist Renkens Orgelund Kirchenelektronik nach seiner Wahl zur Nachbesserung oder Ersatzlieferung berechtigt.

<span id="page-9-0"></span>Es bestehen keine Ansprüche auf Lieferbarkeit von Vorgängerversionen und auf die Nachrüstbarkeit ausgelieferter Geräte auf den jeweils aktuellen Serienstand.

## **1.4 Zeichenerklärung**

## **1.4.1 Symbole**

#### *Handlungsanweisungen*

<span id="page-10-0"></span>Handlungsanweisungen werden wie folgt dargestellt: Um eine Handlung durchzuführen, gehen Sie wie folgt vor:

- 1. Tun Sie dies.
- 2. Tun Sie das.
- Dieses Zwischenergebnis resultiert daraus.
- 3. Tun Sie jenes.
- $\checkmark$  Sie haben die Handlung durchgeführt.

#### *Aufzählungen*

Aufzählungen werden wie folgt dargestellt:

- Aufzählung 1. Ordnung,
	- Aufzählung 2. Ordnung,
	- Aufzählung 2. Ordnung,
- Aufzählung 1. Ordnung.

## **1.4.2 Gefahrenklassen**

<span id="page-11-0"></span>Sicherheitshinweise sind in diesem Dokument mit standardisierter Darstellung und Symbolen wiedergegeben. Abhängig von der Wahrscheinlichkeit des Eintretens und der Schwere der Folge werden folgende Gefahrenklassen verwendet:

#### **WARNUNG**

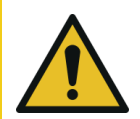

**Weist auf eine möglicherweise gefährliche Situation hin, die zu leichter bis mittlerer Körperverletzung führen kann.**

 Sie finden hier Maßnahmen zur Vermeidung der Gefahr

#### **ACHTUNG**

**Weist auf eine Situation hin, die zu Sachschaden führen kann.**

 Sie finden hier Maßnahmen zur Vermeidung der Gefahr

#### **HINWEIS**

Anwendungstipps und besonders nützliche Informationen.

## **1.5 Hinweise**

- <span id="page-12-0"></span>■ Grundvoraussetzung für den sicherheitsgerechten Umgang mit dem ecantore-System ist die Kenntnis der grundlegenden Sicherheitsvorschriften.
- Diese Bedienungsanleitung enthält die notwendigsten Anweisungen, um das ecantore-System sicherheitsgerecht zu betreiben.
- Diese Bedienungsanleitung, insbesondere die Sicherheitshinweise, sind von jeder Person zu beachten, die mit dem ecantore-System arbeitet.

## **1.6 Typenschild**

<span id="page-12-1"></span>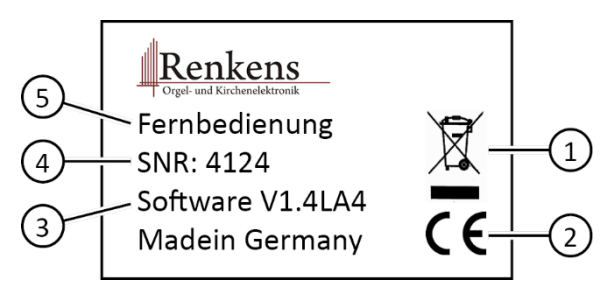

*Abbildung 1 Typenschild*

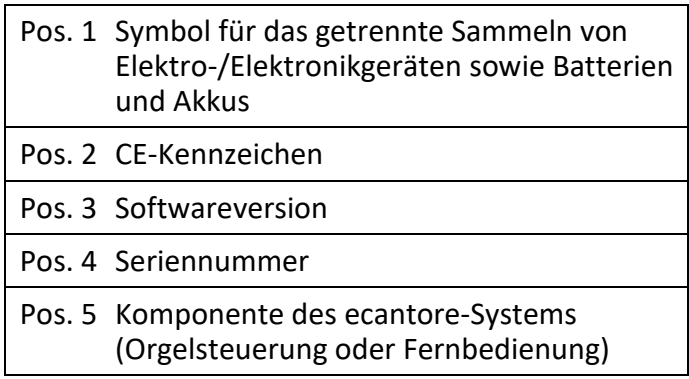

## **1.7 Kontaktadresse**

<span id="page-13-0"></span>Renkens Orgel- und Kirchenelektronik

Im Spring 6 52146 Würselen Deutschland

Tel.: 02405/4066 588

Fax: 02405/4066 589

www.ecantore.com

info@ecantore.com

## <span id="page-14-1"></span><span id="page-14-0"></span>**Über das ecantore-System**

## **2.1 Verwendung**

#### **2.1.1 Bestimmungsgemäße Verwendung**

<span id="page-14-2"></span>Das ecantore-System dient dem Abspielen von MIDI-Dateien zur Begleitung von Gemeindegesang.

Über ein USB MIDI-Interface können MIDI-fähige Abspielgeräte, Musikinstrumente oder Klangerzeuger angesteuert werden. Mit dem optionalem Klangmodul/Soundmodul kann der integrierte Orgelklang über Lautsprecheranlagen wiedergegeben werden

### **2.1.2 Vorhersehbarer Fehlgebrauch**

<span id="page-14-3"></span>Eine andere oder erweiterte Nutzung des ecantore-Systems als im Kapitel [2.1.1](#page-14-2) [Bestimmungsgemäße](#page-14-2)  [Verwendung](#page-14-2) beschrieben gilt als nicht bestimmungsgemäß und damit sachwidrig.

## **2.2 Rechtliche Anforderungen**

<span id="page-14-4"></span>Das ecantore-System entspricht allen gültigen Vorschriften zur CE-Kennzeichnung, die Konformitätserklärung ist beim Hersteller hinterlegt.

<span id="page-15-0"></span>Systemübersicht

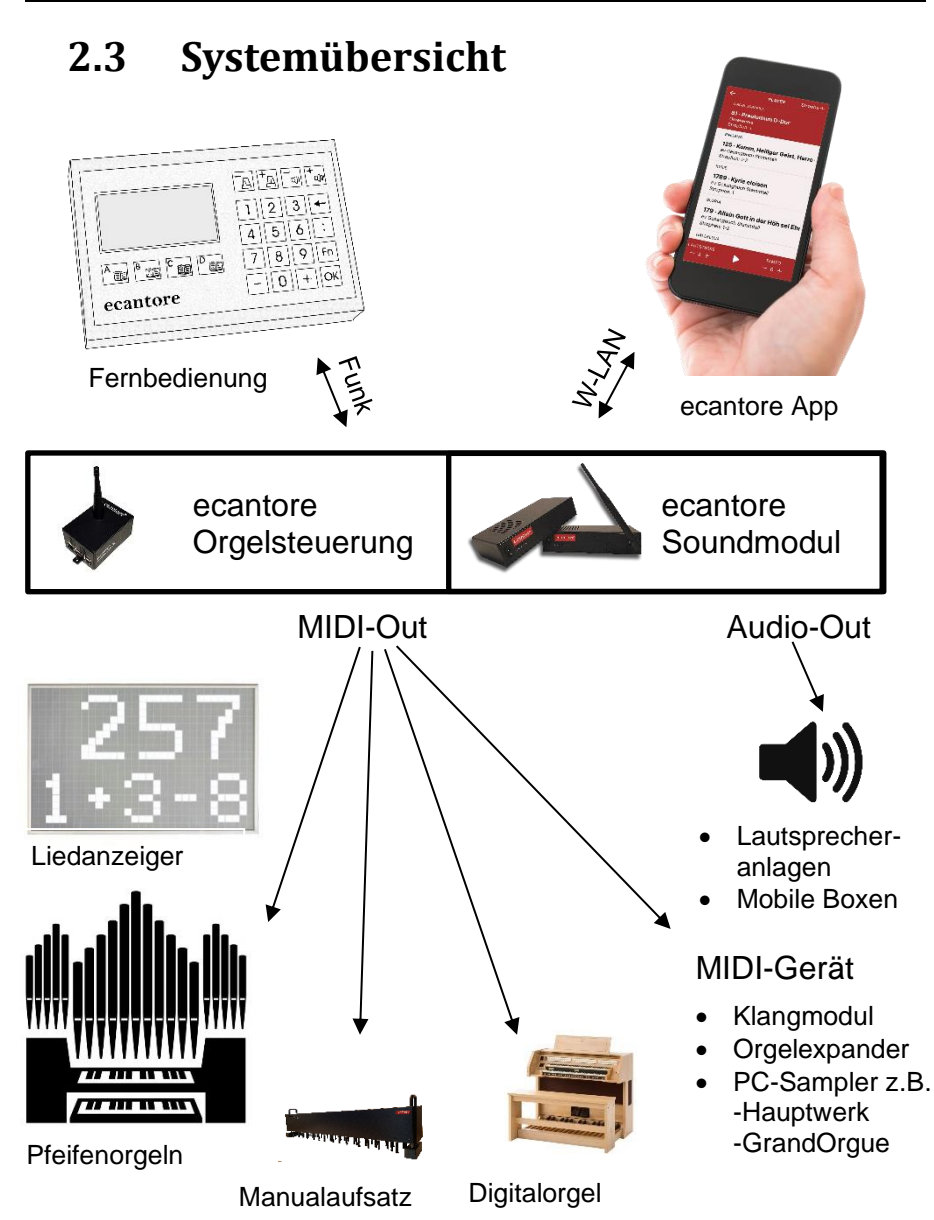

## <span id="page-16-0"></span>**2.4 Technische Daten**

### **2.4.1 Spezifikation Orgelsteuerung**

<span id="page-16-1"></span>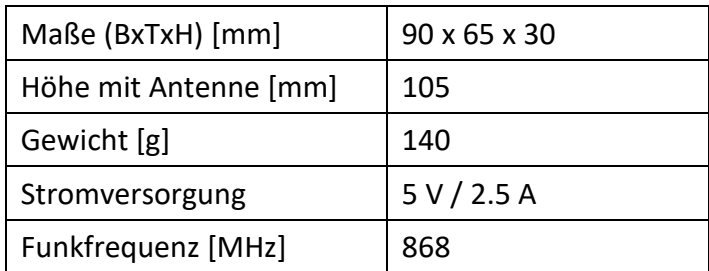

### **2.4.2 Spezifikation Soundmodul V4**

<span id="page-16-2"></span>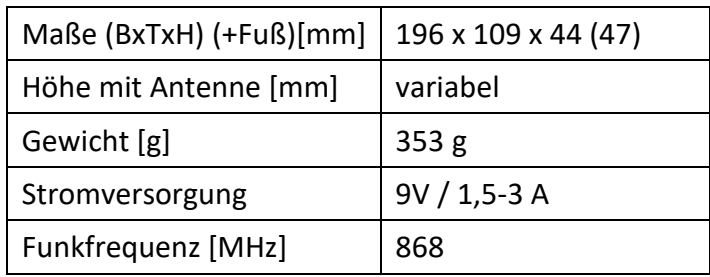

#### **2.4.3 Spezifikation Fernbedienung**

<span id="page-16-3"></span>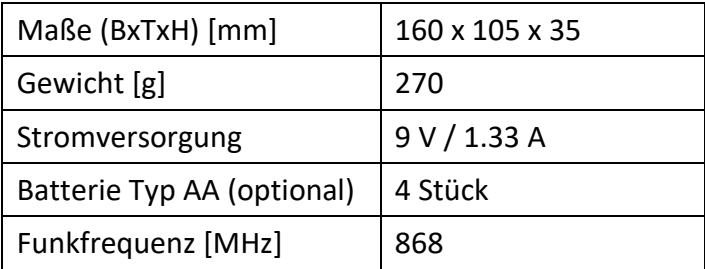

Technische Daten

## **2.4.4 Spezifikation Liedanzeiger (Option)**

<span id="page-17-0"></span>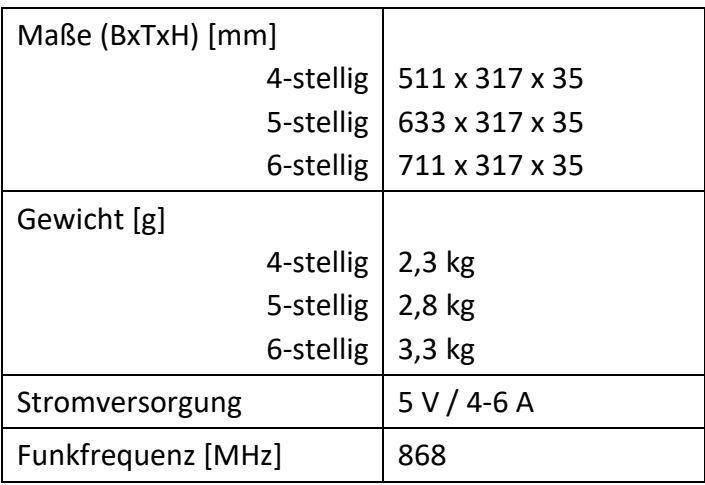

## **2.4.5 Manualaufsatz (Option)**

<span id="page-17-1"></span>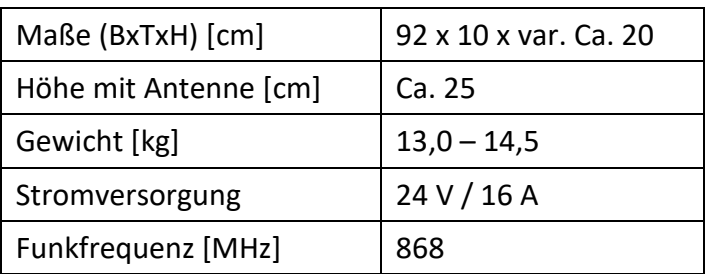

### **2.4.6 Umgebungsbedingungen**

<span id="page-17-2"></span>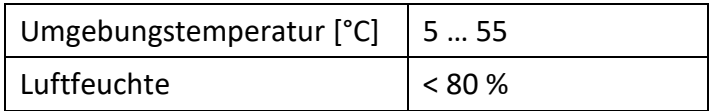

## **2.5 Lieferumfang**

#### <span id="page-18-0"></span>**ecantore Orgelsteuerung:**

- **Orgelsteuerung**
- Netzteil Orgelsteuerung
- Antenne (Optional)
- Bedienungsanleitung/Download

#### **ecantore Soundmodul:**

- $\blacksquare$  Soundmodul
- Netzteil Soundmodul
- Antenne (Optional)
- Bedienungsanleitung/Download

#### **ecantore Fernbedienung:**

- Fernbedienung
- Netzteil Fernbedienung
- $\blacksquare$  Akkus (4x 1.5 V / Typ AA)
- Bedienungsanleitung/Download

#### **ecantore Manualaufsatz (inkl. Orgelsteuerung):**

- $\blacksquare$  Manualaufsatz
- Netzteil Manualaufsatz
- Antenne (optional)
- Bedienungsanleitung/Download

#### **Optionales Zubehör:**

- ecantore Liedanzeiger
- ecantore Pfeifeninterface
- zweite Fernbedienung
- USB MIDI-Interface
- Ecantore Liedplan App
- Ergänzende Liederbücher

## <span id="page-19-0"></span>**Sicherheit und Umweltschutz**

## **3.1 Allgemeines**

<span id="page-19-1"></span>Bevor Sie das ecantore-System anschließen und in Betrieb nehmen, beachten Sie folgende Punkte:

- Das ecantore-System ist für die Nutzung im privaten und kirchlichen Bereich ausgelegt.
- Mit dem ecantore-System dürfen nur die in dieser Bedienungsanleitung beschriebenen Funktionen ausgeführt werden.
- Bewahren Sie diese Bedienungsanleitung möglichst griffbereit in der Nähe des ecantore-Systems auf.
- Wenn Sie das ecantore-System an andere Personen weitergeben, geben Sie auch diese Bedienungsanleitung mit.

## **3.2 Gefahr durch Elektrizität**

- <span id="page-19-2"></span>Nehmen Sie keine Änderungen am ecantore-System vor.
- Das ecantore-System darf nicht Tropf- oder Spritzwasser ausgesetzt werden. Verhindern Sie, dass Flüssigkeit in das ecantore-System gelangt. Notfalls sofort den Netzstecker ziehen.
- Stellen Sie keine mit Flüssigkeiten gefüllten Behältnisse wie Vasen oder Kaffeebecher auf das Gerät oder die Fernbedienung.
- Das ecantore-System darf nicht in feuchten Räumen oder Räumen mit starkem Staubanfall verwendet werden.
- Schließen Sie das Netzteil des ecantore-Systems nur an eine vorschriftsmäßig installierte 230 V-Steckdose an, die entsprechend abgesichert ist.
- Die Steckdose muss gut zugänglich sein, damit Sie im Bedarfsfall den Netzstecker sofort ziehen können.
- Achten Sie darauf, dass die Anschlussleitungen nicht geklemmt oder gequetscht werden.
- Nehmen Sie das ecantore-System nicht in Betrieb. wenn Gerät oder Anschlussleitungen sichtbare Schäden aufweisen oder das ecantore-System heruntergefallen ist.
- Beim Auftreten einer offensichtlichen Störung (z. B. Qualm) während des Betriebs, ziehen Sie sofort das Netzteil aus der Steckdose. Dabei immer am Stecker und niemals am Kabel anfassen.
- Steckdosen und Verlängerungskabel dürfen nicht überlastet werden, sonst besteht Brandgefahr! Fragen Sie beim Erwerb nach der maximalen zulässigen Stromaufnahme (siehe Kapitel ["2.3](#page-15-0) [Systemübersicht](#page-15-0)

[▪](#page-15-0) [▪](#page-15-0) [▪](#page-15-0)

#### Gefahren durch andere Ursachen

- [Technische Daten"](#page-15-0)).
- Um das ecantore-System vollständig von der Stromversorgung zu trennen, ziehen Sie das Netzteil aus der Steckdose.
- Lassen Sie Reparaturen oder Einstellungen an Ihrem ecantore-System nur von qualifiziertem Fachpersonal ausführen. Der Hersteller haftet nicht für Unfälle des Anwenders am geöffneten Gerät. Eine Fehlbeschaltung der Anschlüsse kann zu Betriebsstörungen oder Defekten am Gerät führen.
- Verwenden Sie nur mitgelieferte Kabel und Netzteile.
- Bei einem Gewitter können am Stromnetz angeschlossene Geräte Schaden nehmen. Ziehen Sie deshalb bei Gewitter immer das Netzteil aus der Steckdose.
- <span id="page-21-0"></span>■ Trennen Sie das ecantore-System von Netzteil und Internetanschluss bei längerem Nichtgebrauch.

## **3.3 Gefahren durch andere Ursachen**

- Achten Sie darauf, dass die Anschlussleitungen nicht zur Stolperfalle werden.
- Batterien dürfen nicht ins Feuer geworfen, auseinandergenommen oder kurzgeschlossen werden.
- Bei ausgelaufener Batterie Kontakt mit Haut, Augen und Schleimhäuten vermeiden. Bei Kontakt mit Batteriesäure die betroffenen Stellen sofort mit reichlich klarem Wasser spülen und umgehend einen Arzt aufsuchen.

## <span id="page-21-1"></span>**3.4 Hinweise zum Aufstellungsort**

Setzen Sie das ecantore-System keiner extremen Temperatur aus.

- Vermeiden Sie direkte Sonneneinstrahlung und Heizungswärme;
- Lassen Sie nach oben und zu den Seiten ausreichenden Abstand frei. Die Luft muss ungehindert zirkulieren können.
- Decken Sie das ecantore-System auf keinen Fall mit Zeitschriften, Tischdecken o. Ä. ab oder zu. Die Hitze darf sich nicht im Gerät stauen! Ansonsten kann die Hitze das Gerät beschädigen und es besteht Brandgefahr!
- Stellen Sie das ecantore-System nicht in unmittelbarer Nähe von entflammbarem Material (z. B. Vorhängen, brennbaren Flüssigkeiten etc.) auf.

## <span id="page-23-0"></span>**3.5 Hinweise zum Umgang mit Akkus und Batterien**

#### **WARNUNG**

**Verletzungen durch auslaufende Batterien möglich.** (für den Betrieb mit Batterien statt Akkus)

- Betreiben Sie die Fernbedienung NICHT zusätzlich mit dem Netzteil. Entfernen Sie die Batterien aus der Fernbedienung, bevor Sie das Netzteil anschließen.
- Verwenden Sie ausschließlich wieder aufladbare Batterien (Akkus) in Verbindung mit dem Netzteil.
- Nehmen Sie bei längerem Nichtgebrauch Akkus oder Batterien aus der Fernbedienung. Wechseln Sie die Batterien mindestens jährlich aus, um ein Auslaufen auszuschließen.
- Setzen Sie Akkus oder Batterien keinen extremen Bedingungen aus, indem Sie diese z. B. auf einem Heizkörper lagern. Erhöhte Auslaufgefahr!
- Versuchen Sie niemals, gebrauchte Batterien durch Wärme, Aufladen oder andere Mittel zu reaktivieren.
- Akkus und Batterien dürfen nicht auseinandergenommen und nicht kurzgeschlossen werden.
- Verwenden Sie nur den Akku/Batterietyp, der im Kapitel ["2.3](#page-15-0) [Systemübersicht](#page-15-0)
- [▪](#page-15-0) [▪](#page-15-0)
- [▪](#page-15-0)

#### Sonstige Hinweise

- [Technische Daten"](#page-15-0) aufgeführt ist. Beachten Sie die richtige Polarität (+ / -) beim Einlegen, ansonsten besteht Explosionsgefahr.
- Reinigen Sie Akkus, Batterien und Gerätekontakte bei Bedarf vor dem Einlegen mit einem trockenen Tuch.

## **3.6 Sonstige Hinweise**

- <span id="page-25-0"></span>Stellen Sie keine offenen Feuerquellen, wie z. B. brennende Kerzen, auf das ecantore-System.
- Das Öffnen des ecantore-Systems führt zu Garantieverlust.
- Im Gerät kann sich Kondenswasser bilden, z. B. wenn das Gerät von einer kalten in eine warme Umgebung kommt. Warten Sie in einem solchen Fall ca. 1 Stunde, bevor Sie das ecantore-System in Betrieb nehmen. Nach Ablauf dieser Zeit ist in der Regel das Kondenswasser verdunstet.
- An der Unterseite des ecantore-Systems befinden sich Gerätefüße. Da die Oberflächen der Spieltische aus verschiedenen Materialien bestehen und mit unterschiedlichen Pflegemitteln behandelt werden, kann es nicht ausgeschlossen werden, dass diese Bestandteile enthalten, die die Gerätefüße angreifen und aufweichen. Legen Sie ggf. eine rutschfeste Unterlage unter.

## **3.7 Batterien und Gerät entsorgen**

<span id="page-25-1"></span>Entsorgen Sie die Verpackung sortenrein.

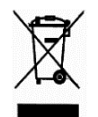

Das ecantore-System darf nicht über den Hausmüll entsorgt werden.

Sollte das ecantore-System nicht mehr benutzt werden können, fragen Sie den zuständigen

Müllbeseitigungsverband nach den notwendigen Maßnahmen zur Entsorgung.

Batterien und Akkus gehören nicht in den Hausmüll.

Sie als Verbraucher sind gesetzlich verpflichtet, Batterien und Akkus bei einer Sammelstelle Ihrer Gemeinde, Ihres Stadtteils oder im Handel abzugeben. Nur so ist eine umweltgerechte Entsorgung möglich.

## <span id="page-27-0"></span>**Für den Gebrauch vorbereiten**

## **4.1 Transport und Lagerung**

<span id="page-27-1"></span>Transportieren und lagern Sie das ecantore-System nur in der Originalverpackung. Beachten Sie die Umgebungsbedingungen, siehe Kapitel [2.4.6](#page-17-2)

## **4.2 Orgelsteuerung anschließen**

<span id="page-27-2"></span>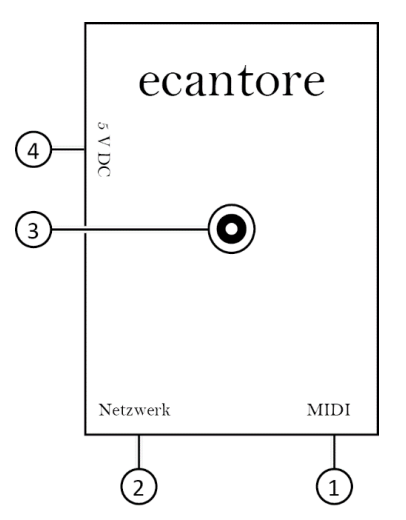

*Abbildung 2 Schnittstellen der Orgelsteuerung*

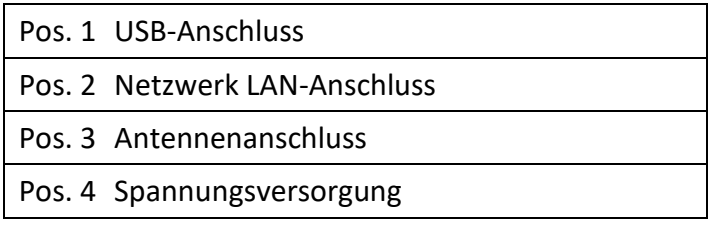

Falls Sie Ihr ecantore mit einer Orgel mit MIDI-Anschluss betreiben:

Platzieren Sie die Orgelsteuerung unter dem Spieltisch der Orgel. Achten Sie darauf, dass alle Anschlüsse und die Antenne frei zugänglich sind.

Um die Orgelsteuerung anzuschließen, gehen Sie wie folgt vor:

- 1. Stecken Sie das USB MIDI-Interface in einen freien USB-Anschluss (Pos. 1) der Orgelsteuerung.
- 2. Verbinden Sie den MIDI-Stecker mit der Orgel. Stecken Sie den Stecker "MIDI-OUT" in die Buchse "MIDI-IN". Die MIDI-Stecker sind mit "IN" und "OUT" beschriftet. Manchen Hersteller beschriften auch mit "TO-OUT" und "TO-IN", dann muss der "TO-IN" Stecker in den MIDI-IN.
- 3. Drehen Sie die Antenne auf den Antennenanschluss (Pos. 3). Bei Bedarf oder schlechtem Empfang kann die Antenne mit einem SMA-Kabel verlängert werden
- 4. Drehen Sie die Antenne im Uhrzeigersinn, um sie zu verriegeln.
- 5. Schließen Sie das Netzteil für die Orgelsteuerung an die Spannungsversorgung "5 V DC" (Pos. 4) der Orgelsteuerung an.
- ✓ Die Orgelsteuerung ist angeschlossen.

#### **HINWEIS**

Die Orgelsteuerung startet automatisch.

Das System benötigt etwa 30-90 Sekunden um zu starten.

Soundmodul anschließen

## **4.3 Soundmodul anschließen**

<span id="page-29-0"></span>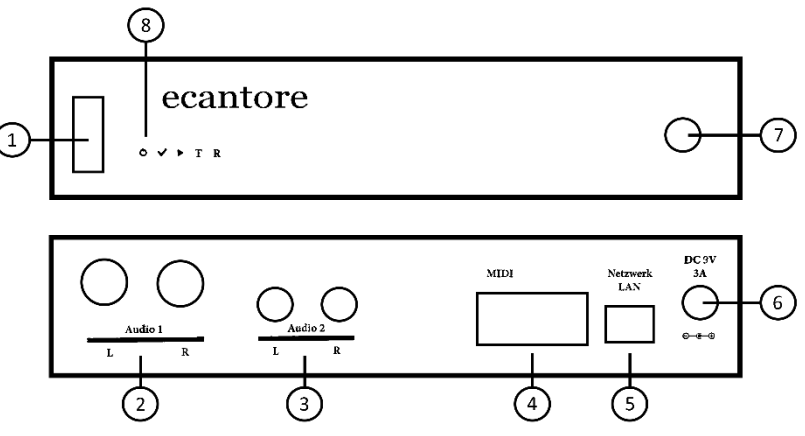

*Abbildung 3 Schnittstellen des Soundmoduls*

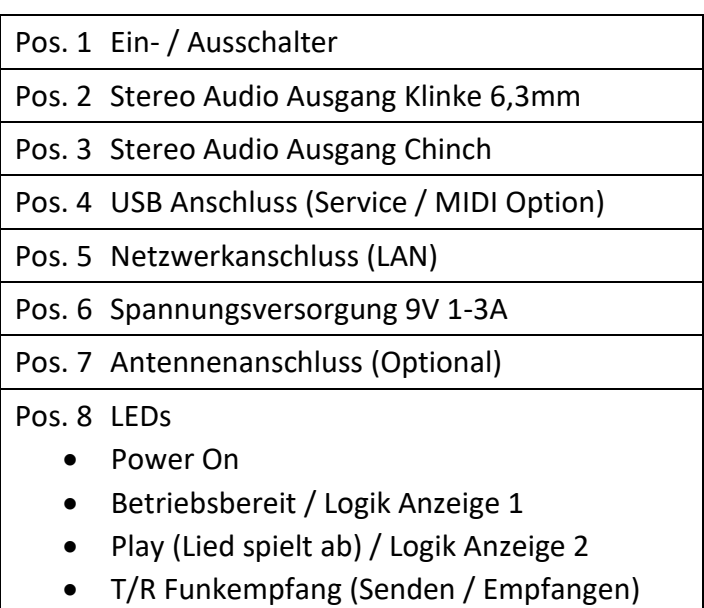

Falls Sie das ecantore Soundmodul betreiben:

Platzieren Sie das Soundmodul an einer sicheren Stelle in der Nähe der Audio-Anlage. Achten Sie darauf, dass alle Anschlüsse und die Antenne frei zugänglich sind.

Um das Soundmodul anzuschließen, gehen Sie wie folgt vor:

- 1. Schalten Sie die Audio-Anlage aus.
- 2. Verbinden Sie das Soundmodul mit einem Chinch-/Klinken-Kabel mit der Audio-Anlage (Pos. 2/3).
- 3. (Optional) Drehen Sie die Antenne auf den Antennenanschluss (Pos. 7). Bei Bedarf oder schlechtem Empfang kann die Antenne mit einem SMA-Kabel verlängert werden
- 4. Schließen Sie das Netzteil für das Soundmodul an die Spannungsversorgung "9 V DC" (Pos. 6) der Orgelsteuerung an.
- 5. Schalten Sie die Audio-Anlage an und drehen Sie die Lautstärke zunächst leise ein.

Regeln Sie die Lautstärke am Verstärker auf die gewünschte Lautstärke. Danach schalten Sie das Soundmodul ein (Pos. 1).

 $\sqrt{ }$  Das Soundmodul ist angeschlossen.

#### **HINWEIS**

Das Soundmodul startet automatisch.

Das System benötigt etwa 50-90 Sekunden, um zu starten.

Zunächst blinken die LEDs Logik Anzeige 1&2 (Pos. 8) anschließend leuchtet LED2 betriebsbereit.

## **4.4 Manualaufsatz installieren**

<span id="page-31-0"></span>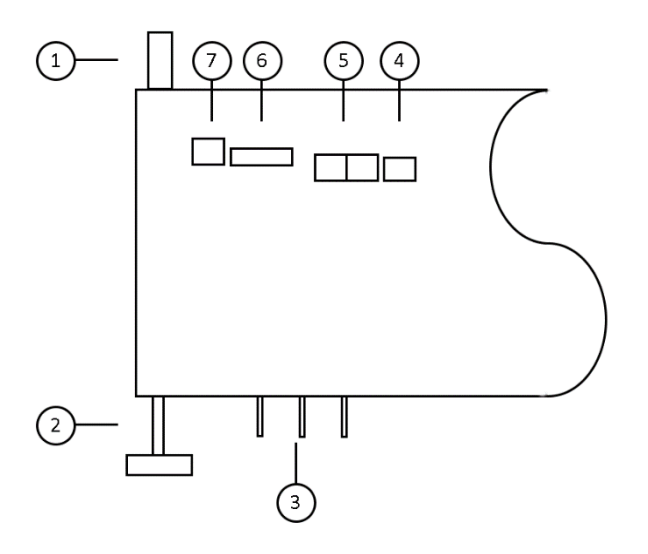

*Abbildung 4 Schnittstellen des Manualaufsatz*

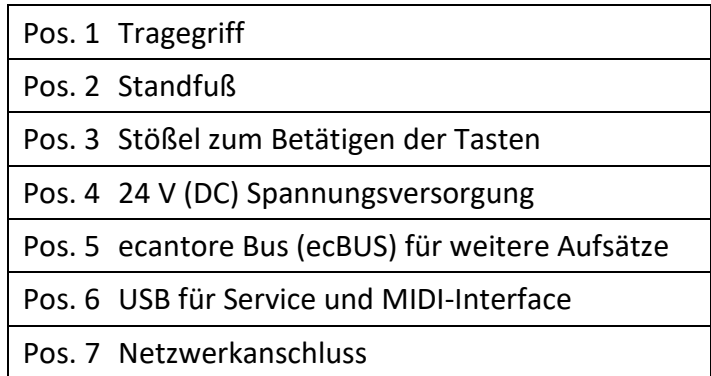

Falls Sie ecantore mit einem Manualaufsatz betreiben:

Richten Sie den Manualaufsatz anhand der beigefügten Montageanleitung ein.

Um den Manualaufsatz zu aktivieren, gehen Sie wie folgt vor:

- 1. Setzen Sie den Aufsatz auf das Orgelmanual (siehe Montageanleitung Manualaufsatz).
- 2. Überprüfen Sie die richtige Position der Stößel (Pos. 3).
- 3. (Optional) Drehen Sie die Antenne auf den Antennenanschluss (Pos. 7). Bei Bedarf oder schlechtem Empfang kann die Antenne mit einem SMA-Kabel verlängert werden.
- 4. Schließen Sie das Netzteil für den Manualaufsatz an die Spannungsversorgung "24 V DC" (Pos. 4) der Orgelsteuerung an.
- 5. Stecken Sie das Netzteil in die Steckdose.
- ✓ Das Soundmodul ist angeschlossen.

#### **HINWEIS**

Der Manualaufsatz startet automatisch.

Das System benötigt etwa 30-60 Sekunden, um zu starten.

## <span id="page-33-0"></span>**4.5 Fernbedienung vorbereiten (Opional)**

#### **WARNUNG**

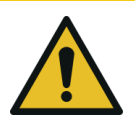

#### **Verletzungen durch auslaufende Batterien möglich.**

- Betreiben Sie die Fernbedienung NICHT zusätzlich mit dem Netzteil. Entfernen Sie die Batterien aus der Fernbedienung, bevor Sie das Netzteil anschließen.
- Verwenden Sie ausschließlich wieder aufladbare Batterien (Akkus) in Verbindung mit dem Netzteil. 4x AA (NiMH rechargeable)

Um die Fernbedienung vorzubereiten, gehen Sie wie folgt vor:

1. Setzen Sie die mitgelieferten Akkus in die Fernbedienung ein. Achten Sie dabei auf die richtige Polung (+ / -).

#### Oder

Schließen Sie das Netzteil für die Fernbedienung an die Ladebuchse der Fernbedienung an.

- 2. Schalten Sie die Fernbedienung ein.
- 3. Warten Sie, bis die Anzeige "Suche Empfänger" im Display erloschen und Verbindung zur Orgelsteuerung aufgebaut ist.
- Die verfügbaren Liederbücher werden im unteren Abschnitt des Displays angezeigt.
- ✓ Das ecantore-System ist einsatzbereit.

## **4.6 Fernbedienung-Akkus laden**

#### <span id="page-34-0"></span>**WARNUNG**

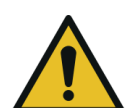

**Verletzungen durch auslaufende Batterien möglich.** (für den Betrieb mit Batterien statt Akkus)

- Betreiben Sie die Fernbedienung NICHT mit dem Netzteil und Batterien. Entfernen Sie die Batterien aus der Fernbedienung, bevor Sie das Netzteil anschließen.
- Verwenden Sie ausschließlich wieder aufladbare Batterien (Akkus) in Verbindung mit dem Netzteil. 4x AA (NiMH rechargeable)

Die Akkus der Fernbedienung werden automatisch geladen sobald das Netzteil angeschlossen ist, unabhängig davon, ob die Fernbedienung ein- oder ausgeschaltet ist.

Sobald die Akkus vollgeladen sind schaltet sich das Ladegerät automatisch aus.

<span id="page-34-1"></span>Es gibt keine LED-Anzeige zum Ladezustand bei ausgeschaltetem Gerät.

## **4.7 Fernbedienung Akkuladezustand**

Wenn sich der Ladezustand der Fernbedienung bei eingeschaltetem Gerät verringert fängt die Akkuleuchte an zu blicken. Erst langsam dann schnell.

Nach dem ersten Blicken je nach Beleuchtung (siehe [6.4.2\)](#page-53-0) noch einige Stunden

## <span id="page-35-0"></span>**4.8 Liedanzeiger anschließen (Option)**

#### **4.8.1 Liedanzeige montieren:**

<span id="page-35-1"></span>Die Liedanzeige wird mit 2 Schrauben/Dübeln an der Wand befestigt. (siehe Ösen auf der Rückseite) Die Ösen können bei Bedarf im Rahmen verschoben werden.

Bitte darauf achten, dass die Antenne (dünner Draht auf der Rückseite der Liedanzeige) nach dem Anbringen unterhalb der Liedanzeige mind. 10 cm (oder mehr) herausschaut.

#### **4.8.2 Anschluss der Liedanzeige**

<span id="page-35-2"></span>Das Mitgelieferte Steckernetzteil wird in die Liedanzeige gesteckt (DC-Anschluss an der Rückseite)

WARNUNG: Eine Verpolung kann zur Zerstörung der Anzeige führen!

Die Liedanzeige kann alternativ auch direkt an den Anschlussklemmen über eine externes Netzteil angeschlossen werden. (siehe Dokumentation: Anleitung zur Montage der Liedanzeige LA 4-6)

Zur Inbetriebnahme der Anzeigen das Steckernetzteil in eine 230V Steckdose stecken. Die Anzeige leuchtet für einige Sekunden auf.

Arbeiten am 230V Netz dürfen nur durch Elektro-Fachkräfte vorgenommen werden!

Hinweis: Dokumentation: Anleitung zur Montage der Liedanzeige LA 4-6 liegt der Liedanzeige bei.
# **Kurzanleitung / Quickstart**

# **5.1 Lied abspielen**

### **HINWEIS**

Der Organist kann jederzeit spielen, auch wenn das ecantore-System angeschlossen ist.

Um ein Lied abzuspielen, gehen Sie wie folgt vor:

- 1. Schalten Sie die Orgelsteuerung an. Warten Sie 30-90 Sekunden, bis die Orgelsteuerung betriebsbereit ist.
- 2. Schalten Sie die Fernbedienung ein. Warten Sie, bis die Anzeige "Suche Empfänger" im Display erloschen ist.
- Die verfügbaren Liederbücher werden im unteren Abschnitt des Displays angezeigt.
- 3. Wählen Sie ein Liederbuch aus.
- 4. Geben Sie die Liednummer mit den Nummern-Tasten ein.

Randziffern oder Varianten, werden mit einem Punkt oder einem Minus eingegeben. Taste [-/.]

- 5. Drücken Sie Taste Löschen "<-", um ggf. die Liednummer zu korrigieren.
- 6. Drücken Sie die Taste " : ", um bestimmte Strophen auszuwählen.

Wenn Sie keine Strophen eingeben, wird nur die erste Strophe abgespielt.

7. Geben Sie die gewünschten Strophen ein.

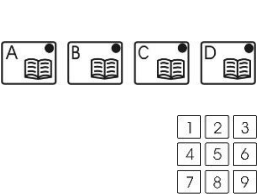

 $\overline{0}$ 

 $\frac{1}{1}$ 

Beispiel:

3 Es wird nur die eingegebene Strophe gespielt.

- 1+3+7 Es werden die Strophen 1, 3 und 7 nacheinander gespielt.
- 1-3+5 Es werden die Strophen 1 bis 3 und die Strophe 5 gespielt.
- 8. Drücken Sie die Taste "OK", um die Eingabe zu OK bestätigen.
	- Der Titel wird im Display angezeigt. Titelnummer und Strophennummern werden auf dem Liedanzeiger angezeigt (Option).

Mit "+" oder "-" kann nun die Tonhöhe geändert werden. (Die geänderte Tonhöhe wird im Display mit TH: angezeigt)

- 9. Drücken Sie die Taste "OK", um das Lied abzuspielen.
	- $\checkmark$  Die Orgel spielt das Lied mit Vorspiel und den ausgewählten Strophen. Am Ende des Lieds wird der Liedanzeiger gelöscht und die Orgel stoppt automatisch.

# **5.2 Lied während des Abspielens verändern**

Während des Orgelspiels können Sie folgende Änderungen vornehmen:

### **Geschwindigkeit anpassen**

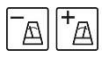

 $+$ 

OK

Drücken Sie die Taste Metronom "+" oder "-", um die Geschwindigkeit zu erhöhen oder zu verringern. Das Lied wird mit jedem Tastendruck 5 bpm schneller gespielt.

# **Lautstärke anpassen**

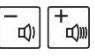

Drücken Sie die Taste Lautstärke "+" oder "-", um die Lautstärke zu erhöhen oder zu verringern. Das Lied wird mit der nächsten Strophe lauter oder leiser gespielt.

### **Sammelakkord spielen**

Mit einem Sammelakkord können Sie das Orgelspiel/einen Akkord halten, falls die Gemeinde zu langsam geworden ist.

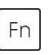

OK I

Drücken Sie die Taste "Fn", um einen Sammelakkord zu spielen. Der Akkord wird gespielt, solange Sie die Taste "Fn" gedrückt halten.

### **Weitere Strophe hinzufügen**

- 1. Geben Sie die gewünschte Strophe ein.
- 2. Drücken Sie die Taste "OK", um die Strophe hinzuzufügen.
	- ✓ Die Strophe ist hinzugefügt. Die Strophennummer wird auf dem Liedanzeiger angezeigt

### **Lied abbrechen**

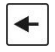

Drücken Sie die Taste Löschen "<-", um das Lied abzubrechen.

Die Orgel stoppt das Spiel und der Liedanzeiger wird ausgeschaltet.

### Fn

### **Kehrversfunktion**

Drücken Sie nach dem Ende des Liedes die "Fn" Taste wird der Kehrvers ohne Vorspiel und Vorsängerung wiederholt.

# **Bedienung des ecantore Systems mit Fernbedienung**

# **6.1 Orgel bedienen**

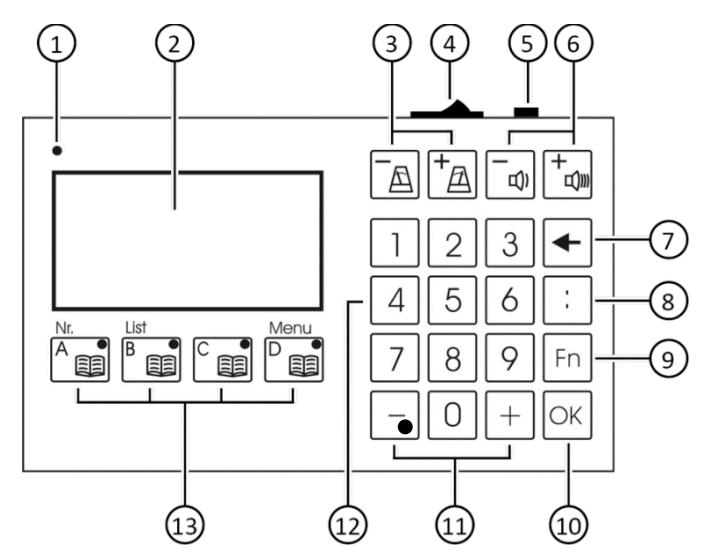

*Abbildung 5 Aufbau der Fernbedienung*

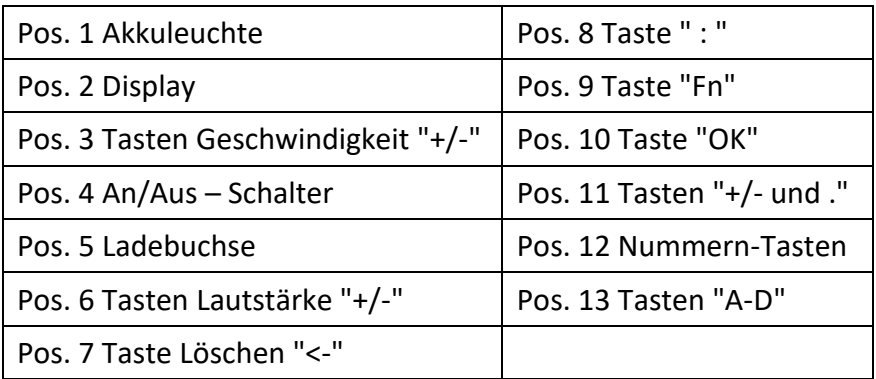

Orgel bedienen

Im unteren Abschnitt des Displays steht die aktuelle Belegung der Tasten "A-D".

Sie können mit den Tasten "A-D", je nach Bildschirm, verschiedene Funktionen ausführen. Die Funktion der Tasten "A-D":

- Wird im Display über den Tasten "A-D" angezeigt.
- Kann sich je nach Menü ändern.
- Ist nicht in allen Menüs für alle Tasten "A-D" hinterlegt.

# **6.1.1 Lied auswählen**

Eine Liederliste der vorkonfigurierten Liederbücher liegt dem ecantore-System bei.

Um ein Lied auszuwählen, gehen Sie wie folgt vor:

- 1. Wählen Sie ein Liederbuch aus.
- 2. Geben Sie die Liednummer mit den Nummern-Tasten ein.

Randziffern oder Varianten, werden mit einem Punkt oder einem Minus eingegeben. Taste [-/.]

- 3. Drücken Sie Taste Löschen "<-", um ggf. die Liednummer zu korrigieren.
- 4. Drücken Sie die Taste "OK", um die Eingabe zu bestätigen.
	- Der Titel wird im Display angezeigt. Die Titelnummer wird auf dem Liedanzeiger angezeigt (Option).
- 5. Drücken Sie die Taste "OK", um das Lied OK abzuspielen.
	- $\sqrt{ }$  Die Orgel spielt das Lied mit Vorspiel und allen Strophen. Am Ende des Lieds wird der Liedanzeiger gelöscht und die Orgel stoppt automatisch.

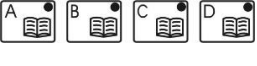

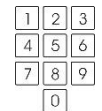

OK

### Orgel bedienen

 $\leftarrow$ 

Oder

- Drücken Sie die Taste Löschen "<-", um die Auswahl abzubrechen.
- ✓ Der Liedanzeiger wird gelöscht. Sie können ein anderes Lied auswählen.

# **6.1.2 Strophen eingeben**

Um bestimmte Strophen auszuwählen, gehen Sie wie folgt vor:

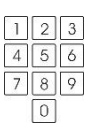

 $\mathcal{S}$ 

5

3

3

1. Geben Sie die Liednummer mit den Nummern-Tasten ein.

Randziffern oder Varianten, werden mit einem Punkt oder einem Minus eingegeben. Taste [-/.]

- 2. Drücken Sie die Taste " : ", um bestimmte Strophen auszuwählen.
	- 3. Geben Sie die gewünschten Strophen ein.

Wenn Sie keine Strophen eingeben, wird nur die erste Strophe gespielt.

Beispiel:

- 3 Es wird nur die eingegebene Strophe gespielt.
- 1+3+7 Es werden die Strophen 1, 3 und 7 nacheinander gespielt.
- 1-3+5 Es werden die Strophen 1 bis 3 und die Strophe 5 gespielt.
- 4. Drücken Sie Taste Löschen "<-", um ggf. die Strophen zu korrigieren.
- 5. Drücken Sie die Taste "OK", um die Eingabe zu OK bestätigen.
	- Der Titel wird im Display angezeigt. Titelnummer und Strophennummern werden auf dem Liedanzeiger angezeigt (Option).
- 6. Drücken Sie die Taste "OK", um das Lied OK abzuspielen.
	- $\checkmark$  Die Orgel spielt das Lied mit Vorspiel und den ausgewählten Strophen. Am Ende des Lieds wird der Liedanzeiger gelöscht und die Orgel stoppt automatisch.

Oder

 $+$ 

- Drücken Sie die Taste Löschen "<-", um die Auswahl abzubrechen.
- ✓ Der Liedanzeiger wird gelöscht. Sie können ein anderes Lied auswählen.

# **6.1.3 Liederbuch umschalten**

Die verfügbaren Liederbücher werden im unteren Abschnitt des Displays angezeigt.

Um ein Liederbuch auszuwählen, gehen Sie wie folgt vor:

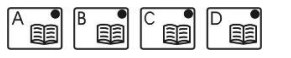

- 1. Drücken Sie eine der Tasten "A-D.
- ✓ Die LED der Taste "A-D" leuchtet. Das Kürzel des Liederbuchs wird im mittleren Abschnitt des Displays angezeigt.

### **6.1.4 Lautstärke einstellen**

Die aktuelle Lautstärkestufe wird im Display oben links angezeigt.

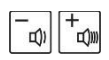

Drücken Sie die Taste Lautstärke "+" oder "-", um die Lautstärke zu erhöhen oder zu verringern. Das Lied wird mit der nächsten Strophe lauter oder leiser gespielt.

Die eingestellt Lautstärke bleibt auch für die weiteren Lieder im Gottesdienst erhalten.

Orgel bedienen

# **6.1.5 Tonhöhe ändern**

Mit "+" oder "-" kann **vor** dem Starten (2tes mal OK) die Tonhöhe geändert werden. Der geänderte Wert wird oben mittig im Display (TH: ) angezeigt. Nach dem Lied wird die Tonhöhe wieder auf den Normalwert zurück gesetzt.

# **6.1.6 Geschwindigkeit einstellen**

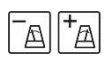

Drücken Sie die Taste Metronom "+" oder "-", um die Geschwindigkeit zu erhöhen oder zu verringern. Das Lied wird mit jedem Tastendruck 5 bpm schneller gespielt.

Nach dem Lied wird die Geschwindigkeit wieder auf den Normalwert zurück gesetzt.

# **6.1.7 Lied abbrechen**

Sie können das Lied jederzeit abbrechen.

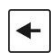

Drücken Sie die Taste Löschen "<-", um das Lied abzubrechen.

Die Orgel stoppt das Spiel und der Liedanzeiger wird ausgeschaltet.

# **6.1.8 Strophe hinzufügen**

Um eine weitere Strophe hinzuzufügen, gehen Sie wie folgt vor:

- 1. Geben Sie die gewünschte Strophe ein.
- 2. Drücken Sie die Taste "OK", um die Strophe OK | hinzuzufügen.
	- ✓ Die Strophe ist hinzugefügt. Die Strophennummer wird auf dem Liedanzeiger angezeigt

### **6.1.9 Sammelakkord spielen**

Währen des Lieds können Sie einen Sammelakkord halten um Verzögerungen im Gemeindegesang aufzufangen. Mit der Funktion können Sie den aktuellen Ton beliebig lange aushalten.

Drücken Sie die Taste "Fn", um einen Sammelakkord zu spielen. Der Sammelakkord wird gespielt, solange Sie die Taste "Fn" gedrückt halten.

## **6.1.10 Kehrversfunktion**

Bei Psalm Kehrversen, Halleluja- oder Kyrie-Rufen kann das ecantore mit Hilfe der Kehrversfunktion das Abspielen der Lieder unterbrechen, um Zwischentexte, Kantorengesänge oder Pausen zu ermöglichen.

Bei Liedern dieser Kategorie wartet das ecantore nach dem ersten Kehrvers auf eine erneue Eingabe. Das Lied bleibt solange im Display der Fernbedienung stehen.

Nun haben Sie die Möglichkeit Texte oder Gesänge ohne Orgelbegleitung vorzutragen.

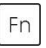

 $Fn$ 

Drücken Sie im Anschluss die Taste "Fn", um den Kehrvers erneut abzuspielen. Diesmal wird er ohne Vorspiel und Vorsängerpart abgespielt.

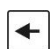

Drücken Sie die Taste Löschen "<-", um das Lied endgültig zu beenden.

Liedanzeiger bedienen

# **6.2 Liedanzeiger bedienen**

Sie können mit der Fernbedienung auch ausschließlich den Liedanzeiger bedienen. Die Kürzel der Liederbücher, die Liednummern sowie die Strophen werden angezeigt.

Die Orgel wird in dieser Einstellung nicht angesteuert.

### **6.2.1 Empfänger festlegen**

Um nur den Liedanzeiger zu verwenden, gehen Sie wie folgt vor:

- 1. Drücken Sie die Taste "Fn". Fn
- 2. Drücken Sie die Taste "D", um das Menü 的 aufzurufen.
- 3. Öffnen Sie mit der Taste "OK" den Menüpunkt OK "Liedanzeiger".
	- 4. Öffnen Sie mit der Taste "OK" den Menüpunkt "Empfänger".
	- 5. Wählen Sie mit den Tasten "A" und "B" den Empfänger "Liedanzeiger" aus.

#### Liedanzeiger:

Es wird ausschließlich der Liedanzeiger angesteuert.

#### Orgelsteuerung:

Es werden die Orgelsteuerung und der Liedanzeiger angesteuert.

- 6. Drücken Sie die Taste "OK", um die Eingabe zu  $OKI$ bestätigen.
	- $\checkmark$  Ausgewählte Lieder werden ausschließlich am Liedanzeiger dargestellt.

OK

 $\mathbb{B}^{\bullet}$ 酮

#### Oder

 $\leftarrow$ 

Drücken Sie die Taste Löschen "<-", um die Eingabe zu verwerfen.

 $\checkmark$  Die Eingabe wurde verworfen.

### **6.2.2 Stellenanzahl festlegen**

Die Stellenanzahl und Buchstaben (siehe Kapitel [6.4.1](#page-52-0) [Buchnamen\)](#page-52-0) sind nur im Liedanzeiger Modus aktiv. Im Orgelbetrieb werden die Informationen aus der Orgelsteuerung übertragen.

Mit der Stellenanzahl legen Sie fest, an welcher Stelle die Liederbuchnamen angezeigt werden. Dies ist abhängig von der Größe der Liedanzeige.

### Beispiel:

AB1234 wid bei "Stellenzahl" 6 wie folgt angezeigt:

- 4-stellige Anzeige: 1234
- 5-stellige Anzeige: B1234
- 6-stellige Anzeige: AB1234

AB1234 wird bei "Stellenzahl" 5 wie folgt angezeigt:

- 4-stellige Anzeige: B234
- 5-stellige Anzeige: AB234
- 6-stellige Anzeige: AB234

AB1234 wird bei "Stellenzahl" 4wie folgt angezeigt:

- 4-stellige Anzeige: AB34
- 5-stellige Anzeige: AB34
- 6-stellige Anzeige: AB34

Liedanzeiger bedienen

## **6.2.3 Liedanzeiger im Orgelbetrieb (Option)**

Im Orgelbetrieb kann ein Liederbuch werksseitig mit der Funktion "Liedanzeiger" belegt sein.

Wenn dieses Liederbuch ausgewählt ist, wird die Orgel nicht angesteuert. Das Kürzel des Liederbuchs, die eingegebenen Liednummern sowie die Strophen werden lediglich angezeigt.

Das Kürzel des Liederbuchs können Sie im Webinterface (optional) bearbeiten, siehe Kapitel **Fehler! Verweisquelle konnte nicht gefunden werden. Fehler! Verweisquelle konnte nicht gefunden werden.**.

# **6.3 Liedabfolgen mit Playlisten verwalten**

# **6.3.1 Neue Playlist erstellen**

Mit einer Playlist können Sie individuelle Liedabfolgen zusammenstellen.

Um eine neue Playlist zu erstellen, gehen Sie wie folgt vor:

- 1. Drücken Sie die Taste "Fn". Fn
- 2. Drücken Sie die Taste "D", um das Menü EE aufzurufen.
	- 3. Öffnen Sie mit der Taste "OK" den Menüpunkt "Playlisteditor".
- 4. Wählen Sie mit den Tasten "A" und "B" eine  $\mathbb{B}^{\bullet}$  is  $\mathbb{B}$ Playlist aus.
	- 5. Drücken Sie die Taste "D", um die ausgewählte Playlist neu zu befüllen.
	- 6. Drücken Sie die Taste "B", um die Eingabe mit "Ja" zu bestätigen.  $\overline{ }$

### **Hinweis:**

Die alte Playlist wird überschrieben.

- Sie sehen die Oberfläche der Standard-Eingabe. Im oberen Abschnitt des Displays sehen Sie: - den aktuellen Modus "PL-bearb." (Playlist bearbeiten),
	- den Playlistnamen (A, B, C, D) sowie
	- den Platz des aktuellen Lieds (1, 2, 3, …).
- 7. Wählen Sie ein Liederbuch aus.
- 8. Geben Sie die Liednummer ein.
- 9. Geben Sie die gewünschten Strophen ein.

FRI

国

Bedienung des ecantore Systems mit Fernbedienung

### Liedabfolgen mit Playlisten verwalten

- 10. Drücken Sie die Taste "OK", um die Eingabe zu OK bestätigen.
	- Der Platz des aktuellen Lieds wird um Eins erhöht.
	- 11. Verfahren Sie ebenso mit allen weiteren Liedern der Playlist.
- 12. Wenn Sie kein weiteres Lied eingeben möchten, OK brechen Sie die Eingabe mit der Taste "OK" ab.
	- ✓ Die Playlist ist angelegt und die Anzeige wechselt in den Playlisteditor.

# **6.3.2 Vorhandene Playlist bearbeiten**

Um eine vorhandene Playlist zu bearbeiten, gehen Sie wie folgt vor:

- 1. Drücken Sie die Taste "Fn". Fn
- 2. Drücken Sie die Taste "D", um das Menü 自自 aufzurufen.
- 3. Öffnen Sie mit der Taste "OK" den Menüpunkt OK "Playlisteditor".
	- 4. Wählen Sie mit den Tasten "A" und "B" eine Playlist aus.
	- 5. Drücken Sie die Taste "C", um die ausgewählte Playlist zu bearbeiten (Edt).
		- Sie sehen die einzelnen Lieder der Playlist.
		- 6. Wählen Sie mit den Tasten "A" und "B" ein Lied aus.
	- 7. Drücken Sie die Taste "OK", um das ausgewählte Lied zu bearbeiten.
		- Sie sehen die Oberfläche der Standard-Eingabe.
- 8. Drücken Sie die Taste Löschen "<-", um die  $\leftarrow$ Liednummer zu löschen.
	- 9. Geben Sie eine neue Liednummer ein.

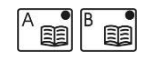

国

胆

酮

OK

Liedabfolgen mit Playlisten verwalten

- 10. Geben Sie die gewünschten Strophen ein.
- 11. Wählen Sie ein Liederbuch aus.
- 12. Drücken Sie die Taste "OK", um die Eingabe zu OK bestätigen.
	- $\sqrt{ }$  Das neue Lied wurde der Playlist hinzugefügt.

### **Lied löschen:**

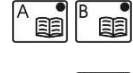

**BB** 

- 1. Wählen Sie mit den Tasten "A" und "B" ein Lied aus.
- 2. Drücken Sie die Taste "C", um das Lied zu löschen.
	- ✓ Das Lied wurde aus der Playlist gelöscht.

### **Lied hinzufügen:**

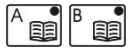

- 1. Wählen Sie mit den Tasten "A" und "B" ein Lied aus, nach dem das neue Lied eingefügt werden soll.
- 2. Drücken Sie die Taste "D", um das Lied 丽 einzufügen.
	- Sie sehen die Oberfläche der Standard-Eingabe.
	- 3. Geben Sie das neue Lied ein.
- 4. Drücken Sie die Taste "OK", um die Eingabe zu OK bestätigen.
	- $\sqrt{ }$  Das neue Lied wurde der Playlist hinzugefügt.

### **6.3.3 Playlist abspielen**

Um eine Playlist abzuspielen, gehen Sie wie folgt vor:

- Fn
- 1. Drücken Sie die Taste "Fn".
- 2. Drücken Sie die Taste "B", um das Menü "Lst" 国 aufzurufen.

### Bedienung des ecantore Systems mit Fernbedienung

### Liedabfolgen mit Playlisten verwalten

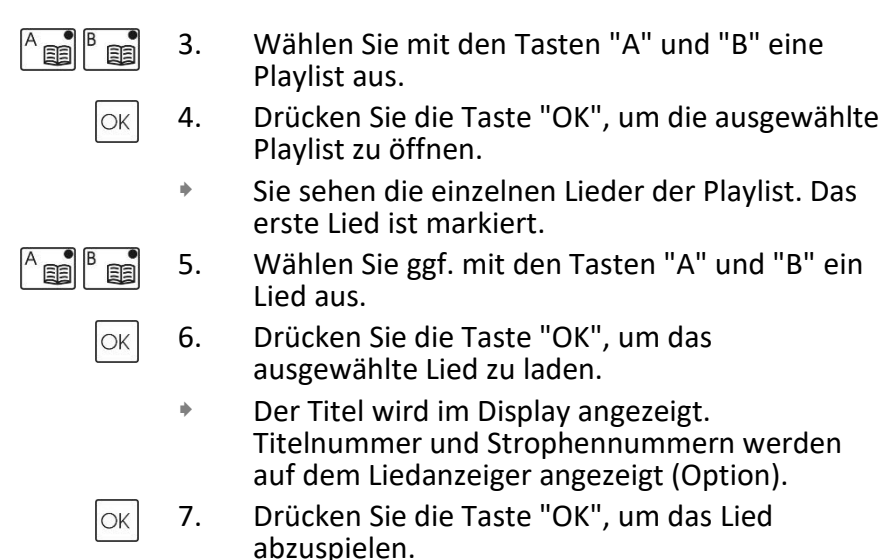

 Die Orgel spielt das Lied mit Vorspiel und den ausgewählten Strophen. Am Ende des Lieds wird der Liedanzeiger gelöscht und die Orgel stoppt automatisch.

 $\checkmark$  Die Anzeige wechselt wieder in die Playlist und das nächste Lied wird markiert.

Drücken Sie zwei Mal die Taste Löschen "<-", um in die Standard-Eingabe zurückzukehren.

# **6.4 Einstellungen**

# **6.4.1 Buchnamen**

<span id="page-52-0"></span>Sie können die Abkürzungen der Buchnamen für die Anzeige innerhalb der Fernbedienung bearbeiten. Sie können maximal 2 Buchstaben verwenden.

Diese Einstellungen wirken sich nur auf den Betrieb als reiner Liedanzeiger aus. Die Abkürzungen der Buchnamen für den Orgelbetrieb können Sie im Webinterface (optional)festlegen.

Um die Buchnamen zu ändern, gehen Sie wie folgt vor:

- 1. Drücken Sie die Taste "Fn".
- 2. Drücken Sie die Taste "D", um das Menü 12 aufzurufen.
- 3. Öffnen Sie mit der Taste "OK" den Menüpunkt OK "Einstellungen".
- 4. Öffnen Sie mit der Taste "OK" den Menüpunkt OK "Buchnamen".
	- Sie sehen in der Übersicht die 4 Liederbücher (A-D).

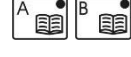

- 5. Wählen Sie mit den Tasten "A" und "B" ein Buch aus.
- **EE** 酮

 $OK$ 

Fn

- 6. Wechseln Sie mit den Tasten "C" und "D" zwischen den Buchstaben.
- 7. Drücken Sie die Tasten "+" und "-", um den Buchstaben zu ändern.
- 8. Drücken Sie die Taste "OK", um die Eingabe zu bestätigen.
	- ✓ Der Buchname ist geändert.

Oder

Bedienung des ecantore Systems mit Fernbedienung

### Einstellungen

 $\blacklozenge$ 

Fn

酮

OK

国

用

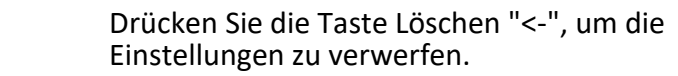

 $\checkmark$  Die Eingabe wurde verworfen.

# **6.4.2 Displaykontrast und –beleuchtung**

Um die Displayeinstellungen zu ändern, gehen Sie wie folgt vor:

- 1. Drücken Sie die Taste "Fn".
- 2. Drücken Sie die Taste "D", um das Menü 頭 aufzurufen.
- 3. Öffnen Sie mit der Taste "OK" den Menüpunkt OK "Einstellungen".
- 4. Öffnen Sie mit der Taste "OK" den Menüpunkt OK "Sonstige".
	- 5. Wählen Sie mit den Tasten "A" und "B" den Kontrast oder die Beleuchtung aus.

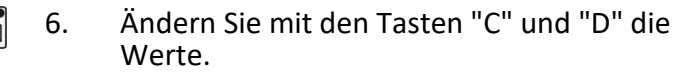

- 7. Drücken Sie die Taste "OK", um die Eingabe zu bestätigen.
	- ✓ Der Displaykontrast ist geändert.

Oder

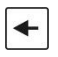

Drücken Sie die Taste Löschen "<-", um die Einstellungen zu verwerfen.

 $\checkmark$  Die Eingabe wurde verworfen.

# **ecantore App**

Die ecantore App ist eine optionale und kostenlose Ergänzung zu Ihrem ecantore.

Mit der App können Sie Liedpläne für Ihren Gottesdienst erstellen oder die Orgel direkt über die App ansteuern.

Unterstützte Plattformen: Apple, Android

# **7.1 Inbetriebnahme der Netzwerkumgebung für die App**

Um die Komponenten des ecantore Systems mit der ecantore App ansteuern zu können, müssen sich die App und die Komponenten im selben Netzwerk befinden.

Soundmodul / Orgelsteuerung oder Manualaufsatz müssen über LAN mit dem Router verbunden werden. Die App kann über WLAN mit dem Router verbunden werden.

Das Netzwerk benötigt für den regulären Betrieb keinen Anschluss ans Internet und ist autark zu betreiben.

Sie können die ecantore Komponenten in ein bestehendes Netzwerk integrieren (Dann bezieht sich ecantore die IP-Nummer über einen DHCP-Server).

Alternativ können Sie den vorinstallierten ecantore LTE-Router verwenden. (siehe 7.1.1)

Das ecantore kann für die Fernwartung oder Änderungen über die ecantore Cloud direkt über das Internet angesprochen werden.

### **7.1.1 Inbetriebnahme eines vorkonfigurierten Routers**

Wir bieten Ihnen optional einen Router, der bereits Plug-and-Play für die Verwendung der ecantore App vorbereitet ist.

Verbinden Sie die ecantore Steuerung / das ecantore Soundmodul per Netzwerk-Kabel mit dem Router (z.B. Teltonika RUT240) mit der Buchse "LAN". Montieren Sie die Antenne(n) am Router. Verbinden Sie die Netzteile des ecantore und des Routers mit dem Stromnetz.

Nach ca. 1 min ist das ecantore und nach ca. 3-4 min der Router betriebsbereit.

# **7.1.2 Fernwartung / Anschluss an die Cloud**

Über die ecantore Cloud (my.ecantore.de) können Änderungen an Ihrem System vorgenommen werden. Die Änderungen werden automatisch von Ihrem ecantore übernommen, sobald das ecantore mit dem Internet verbunden ist.

Sie können das ecantore dazu per LAN z.B. an Ihr lokales Internet im Pfarrheim anschließen. Die Verbindung wird ohne weitere Konfigurationen direkt aufgebaut.

(*Alternativ können Sie auf unseren ecantore OnAir Service zurückgreifen. Dann haben Sie einen Onlineanschluss direkt an der Orgel.)*

# **7.2 Inbetriebnahme der ecantore App**

# **7.2.1 Download**

Sie können die Liedplan-App über den Play-Store (Google) und den App-Store (Apple) runterladen

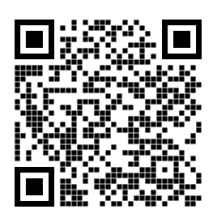

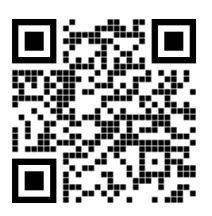

Google-Play-Store Apple App-Store

### **7.2.2 Systemvoraussetzungen**

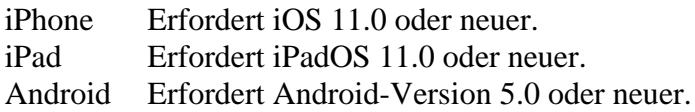

# **7.2.3 Verbindungsaufbau zur Orgel**

<span id="page-57-0"></span>Um die ecantore App auf Ihrem Smartphone oder Tablet mit der ecantore Steuerung zu verbinden, müssen Sie sich zunächst mit dem WLAN verbinden, in dem Sie Zugriff auf das ecantore haben.

1. Loggen Sie das Handy in das WLAN vom Router ein. "ecantoreNET".

Das Passwort finden Sie auf dem Router.

- 2. Öffnen Sie die ecantore App und klicken Sie auf Einstellungen
- 3. In den Einstellungen finden Sie den Anmeldeablauf: "ecantore anmelden"
- a.) Loggen Sie sich im Netzwerk ein (WLAN ecantoreNET). Dies müssen Sie nicht in der App, sondern am Smartphone/ Tablet machen.
- b.) Geben Sie den Suchbereich: "192.168.1" Der Suchbereich sind die ersten 3 Zahlenblöcke aus Ihrem Netzwerk (Fragen Sie danach bei Ihrem Netzwerkadministrator.)
- c.) Drücken Sie "ecantore suchen" und auswählen ihr ecantore aus der Liste aus.

Stellen Sie Ihre WLAN auf "automatisch verbinden",

- d.) ecantore "verbinden" drücken
- ✓ Danach können Sie die App verwenden.

dann verbindet sich das System in Zukunft

Auf der Hauptseite leuchtet das Verbindungszeichen grün.

### **HINWEIS**

automatisch.

位

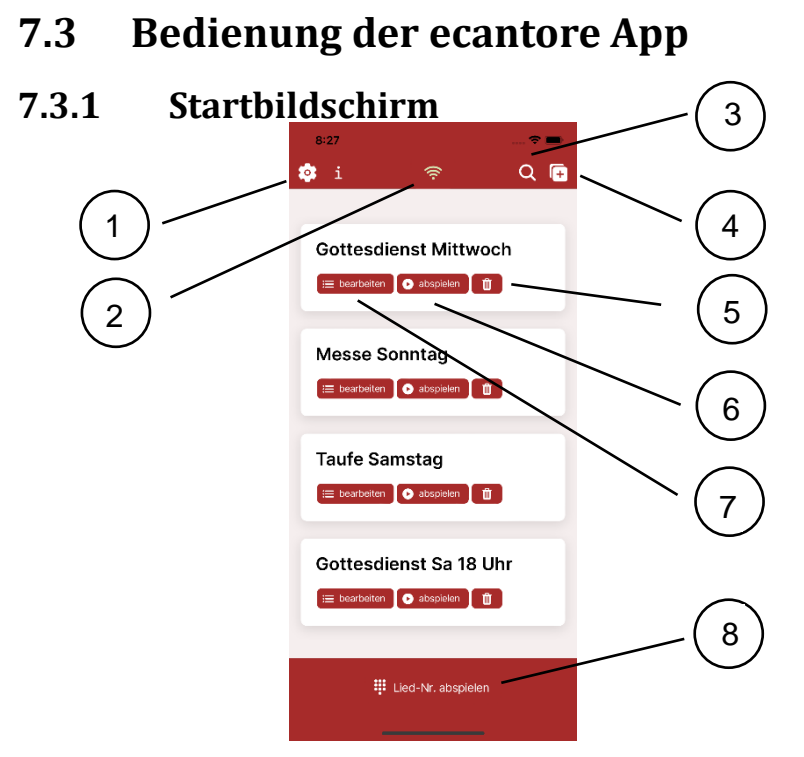

*Abbildung 6 App - Startbildschirm*

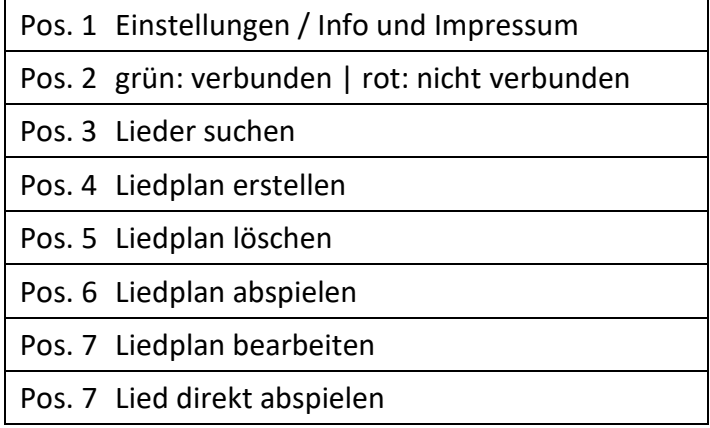

# **7.3.2 Lied abspielen**

Wenn Sie ein konkretes Lied, von dem Sie die Liednummer kennen, abspielen möchten, können Sie über den Button "Lied-Nr. abspielen" (Pos. 8) die Liednummer direkt eingeben.

- 1. Drücken Sie den Button [Lied-Nr. abspielen] (Pos. 8) am unteren Displayrand.
- 2. Geben Sie die Liednummer und die Strophen an.

Manche Smartphones bieten keine + und – für die Eingabe an.

Dann können Sie folgendes eingeben:

 $1+2+5 = 1.2.5$ 

 $1+2-5 = 1.2...5$ 

(..+" ist ein Punkt oder Komma,

"-" sind zwei Punkte oder zwei Kommas)

- 3. Nach der Eingabe drücken Sie auf eins der Liederbücherbuttons, um das Lied auszuwählen.
- 4. Der Player wird aufgerufen und das Lied kann nun gestartet werden.

(Vor dem Starten können Sie Tempo und Registrierung festlegen.)

 Die genaue Bedienung des Players wird im Kapitel Player bedienen erläutert.(siehe [7.3.9\)](#page-64-0)

### **7.3.3 Liedplan erstellen**

Über den [+] Button(Pos. 4) am Bildschirmrand oben rechts können Sie einen neuen Liedplan erstellen.

Wählen Sie mit dem [+] Button aus den Vorlagen einen Liedplan aus und vergeben Sie anschließend dem neuen Liedplan den gewünschten Namen.

Mit OK wird der neue Liedplan erstellt.

Am unteren Rand finden Sie einen Hinweis auf Vorschläge. Sie können über die ecantore Cloud Vorschläge erstellen, die hier aufgerufen werden können.

Nach der Auswahl einer Vorlage oder eines Vorschlags gelangen Sie in die Liedplanbearbeitung. (siehe [7.3.5\)](#page-61-0)

### **7.3.4 Lied suchen**

Über den Lupen Button (Pos. 3) können Sie ein Lied suchen.

Geben Sie einen Suchbegriff oder eine Nummer ein, nach der Sie suchen möchten.

Wenn Sie auf das gewünschte Lied klicken, können Sie im Anschluss die gewünschten Strophen eingeben und das Lied abspielen.

# **7.3.5 Liedplan bearbeiten / Liedplan-Editor**

#### i bearbeiten

<span id="page-61-0"></span>Um einen Liedplan zu bearbeiten, klicken Sie am gewünschten Liedplan im Hauptfenster der App auf [bearbeiten] (Pos. 7). Es öffnet sich das Fenster des Liedplan Editors.

Abhängig von der bei der Liedplan Erstellung gewählten Vorlage finden Sie im Liedplan Editor mehrere Anlässe/Gottesdienstteile, für die ein Lied ausgewählt werden kann.

#### **Lied auswählen**

Drücken Sie auf das [+] hinter dem Anlass, um in die Liedauswahl / Liedsuche zu gelangen.

Nachdem Sie ein Lied ausgewählt haben, erscheint es unter dem gewählten Anlass.

### **Liedeinstellungen bearbeiten**

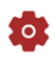

Hinter jedem Lied finden Sie einen Button für die Liedeinstellungen.

In den Liedeinstellungen können Sie temporäre Änderungen festlegen, die im Liedplan hinterlegt werden sollen:

- Strophen eingeben
- Lautstärkeänderung gegenüber der Standardeinstellung einstellen
- Tempoänderung gegenüber der Standardeinstellung einstellen
- Tonhöhenänderung gegenüber der Standardeinstellung einstellen
- Vorspiel: legt fest, ob das Lied mit oder ohne Vorspiel abgespielt werden soll.
- Speichern Sie die Einstellungen über den Speicher-Button unten.
- ✓ Lied-Einstellungen wurden gespeichert

### **Strophen bearbeiten**

Strophen können bei der Liedauswahl festgelegt werden oder nachträglich über die Liedeinstellungen geändert werden.

- Speichern Sie die geänderten Strophen über den Speicher-Button unten
- ✓ Strophen wurden geändert.

### **Lied ändern**

**OR** 

Ø.

Über den Liedändern-Button kann ein bereits ausgewähltes Lied geändert werden.

Sie gelangen in die Liedauswahl und können ein neues Lied auswählen.

Falls Sie das alte Lied behalten wollen, gehen Sie mit dem [<] zurück Button oben links zurück in den Liedplan-Editor.

### **7.3.6 Liedplan löschen**

Mit dem Mülleimer-Symbol kann der Liedplan gelöscht werden.

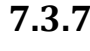

# **7.3.7 Liedplan teilen / exportieren**

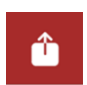

Zum Teilen eines Liedplans öffnen Sie bitte den Liedplan mit dem Button [bearbeiten] Pos.6.

Im Liedplan Editor befindet sich oben rechts ein Symbol zum Teilen / Exportieren eines Liedplans.

Je nach Endgerät und Installierten Apps werden Ihnen hier Optionen angeboten (z.B. E-Maill, Whatsapp, Textdatei, etc.)

### **Hinweis:**

In den Einstellungen können Sie festlegen, ob der Liedplan als Text (Standard) oder als xml Text verschickt werden soll. Diese Option ist zum Teilen von Liedplänen mit uns wichtig und wird in der Regel nicht benötigt.

# **7.3.8 Liedplan abspielen**

Um einen Liedplan abzuspielen klicken Sie bei dem gewünschten Liedplan im Hauptfenster der App auf .abspielen" (Pos. 6)

Es wird Ihnen eine Liste der enthaltenen Lieder angezeigt.

Das aktive Lied ist dunkler hinterlegt. Sie können mit "Play" das Lied starten.

Am Ende springt der Player auf das nächste Lied in der Liste und wartet auf den nächsten Playbefehl.

Sie können jeder Zeit ein anderes Lied der Liste auswählen.

Mit der Aktivierung von "Liedplan komplett abspielen" wird die Liste an einem Stück ohne Unterbrechung abgespielt.

Weitere Details finden Sie im Kapitel Player [7.3.9](#page-64-0)

# **7.3.9 Player bedienen**

<span id="page-64-0"></span>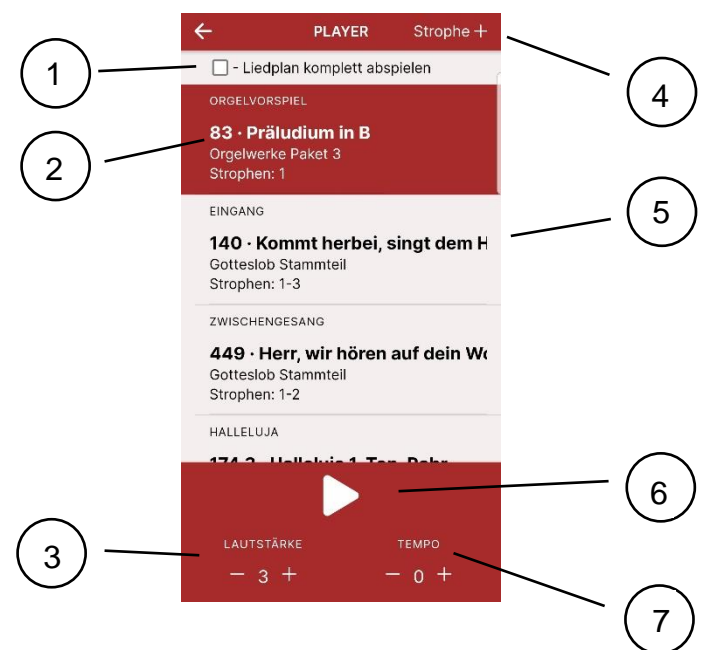

*Abbildung 7 ecantore App - Player*

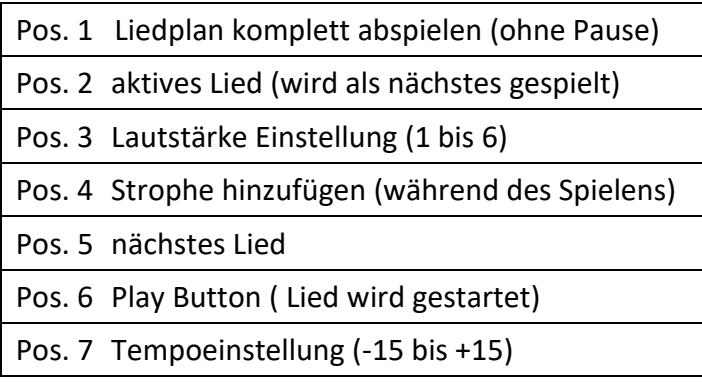

### **Lied abspielen**

Mit dem Play Button wird das aktive Lied (dunkelrot hinterlegt) abgespielt.

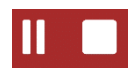

Während das Lied abgespielt wird, erscheint ein Stopp- und Pausensymbol.

Am Ende des Liedes springt der Player automatisch zum nächsten Lied und wartet bis der nächste Startbefehl gegeben wird.

Ausnahme: Kehrverslieder

#### **Kehrverslieder**

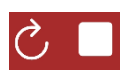

Bei Kehrversen (Psalm KV, Kyrieruf, Fürbittruf, etc.) wird zunächst ein Vorspiel gespielt und dann ein "Durchlauf" für den Vorsänger. Danach erklingt die Gemeindebegleitung. Am Ende des Kehrverses bleibt der Player aber im aktiven Lied und das Pausensymbol wird durch einen Wiederholkreis ersetzt.

Wenn sie auf den Kreisel drücken, wird der Kehrvers nochmal ohne Vorspiel und Vorsängerpart gespielt.

So kann die Gemeinde auf einen Zwischentext antworten.

Wenn kein Kehrvers mehr gesungen werden soll, können Sie das Lied mit "Stopp" verlassen und das nächste Lied wird aktiviert.

## **7.3.10 Einstellungen**

Sie gelangen aus dem Hauptmenu oben links über das Zahnrad zu den Einstellungen.

### **Info anzeigen/verbergen**

Beim ersten Start einer App kommt eine Information zur Appbedienung. Diese kann hier aktiviert oder deaktiviert werden.

### **Liedplan sortieren**

Die Sortierreihenfolge der Liedpläne im Hauptfenster

#### **Automatische Zuordnung der Lieder zum Gottesdienstteil**

Ist der Schieber gesetzt, werden immer alle Lieder angezeigt. Ansonsten werden nur passende Lieder zu den jeweiligen Anlässen/Gottesdienstteilen angezeigt. (Die Vorauswahl kann in der ecantore Cloud festgelegt werden)

### **Liedplan als XML teilen**

Liedpläne können mit anderen geteilt werden. (Im Liedplan rechts oben). Ein Liedplan wird standardmäßig als Text geteilt (z.B. E-Mails oder Whatsapp).

Ist der Schieber aktiviert können die Liedpläne in xml inkl. aller Parameter gespeichert werden.

### **Sprache**

Auswahl der Sprache in der App

### **Modus**

Hier wird angezeigt, ob die App bereits mit einem ecantore verbunden wurde und ob die App an der Cloud angemeldet ist.

### **ecantore anmelden**

Schritte 1-5 dienen der Anmeldung der App am ecantore. Weitere Informationen unter [7.2.3](#page-57-0)

#### **Login my.ecantore.de Cloud**

Wenn man sich als User bei der ecantore Cloud anmeldet, können Liedpläne über die Cloud mit anderen Gemeindemitgliedern geteilt werden.

#### **Anwendungsdaten löschen:**

Die Lieddaten in der App werden gelöscht. Die Daten im ecantore sind hiervon aber nichtbetroffen. Die App kann die Daten jeder Zeit neu aus dem ecantore laden.

# **ecantore Cloud (optional)**

Die ecantore Cloud ist ein Konfigurations-Portal für Ihr ecantore System. Sie können Ihre individuellen Einstellungen vornehmen oder weitere Liederbücher verwalten.

Jede Gemeinde kann so ihre individuellen Liedtempi, eigene Registrierungen, Tonhöhen und vieles mehr festlegen.

Für die Konfiguration Ihres Systems über die ecantore Cloud muss die Orgelsteuerung / das Soundmodul temporär ans Internet angeschlossen werden. Sie können das ecantore dazu per LAN z.B. an Ihr lokales Internet im Pfarrheim anschließen. Die Verbindung wird ohne weitere Konfigurationen direkt aufgebaut. (*Alternativ können Sie auf unseren ecantore OnAir Service zurückgreifen.)*

# **8.1 Die Cloud öffnen**

Die ecantore Cloud ist im Internet unter [http://my.ecantore.de](http://my.ecantore.de/) zu finden und kann über einen beliebigen Browser aufgerufen werden. Ihr ecantore muss dazu nicht mit dem Endgerät verbunden sein

Die Login Daten haben Sie bei Ihren Unterlagen oder können bei uns erfragt werden.

# **8.2 Einstellungen in der ecantore Cloud**

Die ecantore Cloud dient zur Einrichtung und Verwaltung der ecantore Systeme.

Wir haben uns dennoch dazu entschieden auch unseren Nutzern die Möglichkeit zu geben Ihre ecantore zu personalisieren und an die individuellen Bedürfnisse anzupassen.

Im Kundenbereich sind nur einige der Parameter abrufbar, aber auch mit diesen Einstellungen können Sie ihr System schon so beeinträchtigen dass die Funktion nicht mehr gewährt ist.

Es gibt verschieden Rollen mit denen Sie die Nutzerberechtigung steuern können.

• Gemeinde Administrator

unbeschränkte Bearbeitungsmöglichkeit

• Benutzer

Nur Leserechte für das System

### **ACHTUNG**

**Sachschaden am ecantore System durch unsachgemäße Veränderungen möglich.**

- Nehmen Sie jede Änderung im Webinterface mit Bedacht vor.
- Unsachgemäße Änderungen können das ecantore-System unbrauchbar machen.
- Erstellen Sie über das Webinterface ein Backup der Orgelsteuerung, bevor Sie Änderungen vornehmen.

# **8.3 Cloud Funktionen im Überblick**

| $\mathbf{a}$<br>Suche                               | Liederbücher                                          |              |          |               |              |                |                |              | Dashboard / Konfiguration / Liederbücher |  |
|-----------------------------------------------------|-------------------------------------------------------|--------------|----------|---------------|--------------|----------------|----------------|--------------|------------------------------------------|--|
| <b>Ca</b> Daylboard<br>u<br><b>OC</b> Konfiguration | Neues Liederbuch erstellen<br>$\checkmark$            |              |          |               |              |                |                |              |                                          |  |
| d Liederbücher                                      | Liederbücher                                          |              |          |               |              |                |                |              |                                          |  |
| <b>B</b> Liedpläne<br>■ Orgel                       | Zeige 10 ~ Einträge pro Seite<br>Suche:               |              |          |               |              |                |                |              |                                          |  |
| <b>Q</b> System                                     | Name                                                  | ٠<br>Version | Kürzel   | Artikelnummer | Wahltaste    | Nummer         | Liedanzeiger   | Liedprüfung  | Aktionen                                 |  |
| v.<br><b>X</b> Einstellungen                        | GL Anhang Berlin                                      | V2.0         | GL       | GLBEV2.0      | A            | $\overline{c}$ | $\checkmark$   | $\checkmark$ | 3900                                     |  |
| 8 Benutzereinstellungen                             | Gottesfob Stammteil                                   | V2.0         | $\alpha$ | GLSTV2.0      | $\mathbb A$  | ٠              | $\checkmark$   | v            | 3900                                     |  |
|                                                     | Orgelwerke Paket 3                                    | V2.0         | OW       | OWP3V2.0      | $\mathbf{D}$ | 4              | $\pmb{\times}$ | $\checkmark$ | 3900                                     |  |
| Rechtliches<br><b>Ed</b> Kontakt                    | Seite 1 von 1<br>Nächste<br>Vorherige<br>$\mathbf{1}$ |              |          |               |              |                |                |              |                                          |  |
| <b>D</b> Datenschutz                                |                                                       |              |          |               |              |                |                |              |                                          |  |
| <b>O</b> Impressum                                  |                                                       |              |          |               |              |                |                |              |                                          |  |

*Abbildung 8 Cloud – Ansicht Liederbücher*

In der Cloud sind verschiedene Bereiche für Ihre Individuellen Einstellungen vorgesehen:

1. Dashboard / Hauptbildschirm

Hier finden Sie eine Zusammenfassung Ihrer Konfiguration.

2. Liederbücher

Der Menupunkt Liederbücher zeit eine Übersicht Ihrer Liederbücher.

Sie können das Liederbuch auswählen oder mit dem Stift bearbeiten und mit der Datenbank Syncronisieren.

3. Orgel

Im Menupunkt Orgel können Registerdaten geändert werden und Sie können die Lautstärkestufen festlegen mit der Ihre Lieder und Orgelwerke erklingen sollen.

4. System

Im Menupunkt System finden Sie globale Änderungen. z.B: Tempo global um alle Lieder im Tempo zu ändern. Mit diesem Parametern lässt sich das System an Ihren Kirchenraum anpassen.

# **8.3.1 Lieder bearbeiten**

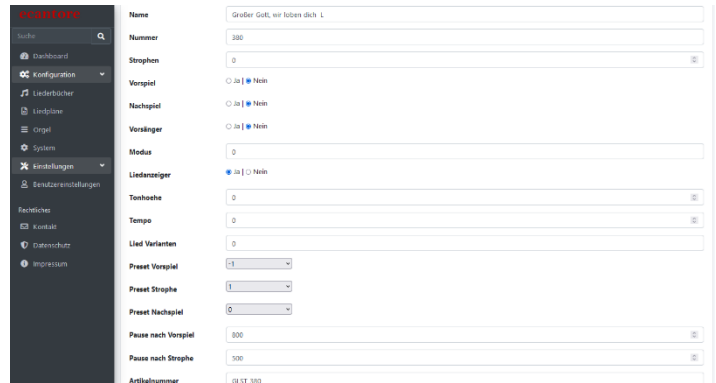

*Abbildung 9 Cloud – Ansicht Liedbearbeitung*

In die Liedbearbeitung gelangen Sie über den Menupunkt Liederbücher.

Klicken Sie auf den Titel des Liederbuchs, um das Buch zu öffnen.

In der Liste der Lieder können Sie nach einem Lied suchen und es durch einen Klick auf den Liednamen öffnen.

Im der Liedbearbeitung können Sie das Lied nach Ihren Wünschen anpassen:

- Liednummer
- Vorspiel: Ja / Nein
- Tonhöhe
- **Geschwindigkeit**
- Pausen festlegen
- Lautstärke für Vorspiel und Strophen eigene Lieder anlegen
- eigene Einspielungen hochladen
- und vieles mehr…
### **8.3.2 Registrierungen ändern**

|                                  |                                    |                |                   |           |         |  |                           |  |            |                |                |  |  |   |  |  |  |              | and a family of the same of the same of the same of the same of the same of the same of the same of the same o<br>Same of the same of the same of the same of the same of the same of the same of the same of the same of the sa |  |    |    | A Service Andrew 21 |  |                           |  |
|----------------------------------|------------------------------------|----------------|-------------------|-----------|---------|--|---------------------------|--|------------|----------------|----------------|--|--|---|--|--|--|--------------|----------------------------------------------------------------------------------------------------|--|----|----|---------------------|--|---------------------------|--|
| $\alpha$<br>Suche                |                                    |                | Finder of Okayman | Gedackt B | i jihil |  | Wordbards Zt<br>Barnet 16 |  | Tomorrow's |                | <b>Ashe Ct</b> |  |  |   |  |  |  | Childrenia s |                                                                                                    |  |    |    |                     |  | Maletique Z<br>Hang 1 1/3 |  |
| <b>@</b> Dashboard               | Volume                             | $\overline{z}$ |                   |           |         |  |                           |  |            |                |                |  |  |   |  |  |  |              |                                                                                                    |  |    |    |                     |  |                           |  |
| <b>OC</b> Konfiguration<br>٠     |                                    |                |                   |           |         |  |                           |  |            |                |                |  |  |   |  |  |  |              |                                                                                                    |  |    |    |                     |  |                           |  |
| <b>A</b> Liederbücher            | Volume<br>$\overline{z}$           | $\overline{v}$ |                   |           |         |  |                           |  |            |                |                |  |  |   |  |  |  |              |                                                                                                    |  |    |    |                     |  |                           |  |
| <b>B</b> Liedpläne               | Volume<br>$\mathbf{B}$             | $\overline{v}$ |                   |           |         |  |                           |  |            | $\Box$         |                |  |  |   |  |  |  |              |                                                                                                    |  |    | ø  |                     |  |                           |  |
| ■ Orgel<br><b>Q</b> System       | Volume<br>$\overline{a}$           | $\overline{v}$ |                   |           |         |  |                           |  | Ø          |                |                |  |  |   |  |  |  |              |                                                                                                    |  |    |    |                     |  |                           |  |
| <b>X</b> Einstellungen<br>м      | Volume<br>$\overline{\phantom{a}}$ | $\overline{v}$ |                   |           |         |  |                           |  | $\Box$     | $\overline{z}$ |                |  |  |   |  |  |  |              |                                                                                                    |  |    | F2 |                     |  |                           |  |
| 8 Benutzereinstellungen          | Volume<br>6                        | $\overline{v}$ |                   |           |         |  |                           |  | U          |                |                |  |  |   |  |  |  |              |                                                                                                    |  |    |    |                     |  |                           |  |
| Rechtliches<br><b>Ed</b> Kontakt | Volume<br>$\overline{z}$           | $\Box$         | 匢                 |           |         |  |                           |  | ₽          | 図              |                |  |  |   |  |  |  | m            |                                                                                                    |  | 82 |    | 匧                   |  |                           |  |
| <b>D</b> Datenschutz             | Volume<br>8                        | $\overline{v}$ |                   |           |         |  |                           |  | Ø          |                |                |  |  |   |  |  |  |              |                                                                                                    |  |    |    |                     |  |                           |  |
| <b>O</b> Impressum               | Volume<br>$\mathbf{Q}$             | $\Box$         | Ø                 |           |         |  |                           |  | 図          | 閁              |                |  |  |   |  |  |  |              |                                                                                                    |  | ю  |    |                     |  |                           |  |
|                                  | Volume<br>10                       | $\overline{v}$ |                   |           |         |  |                           |  | σ          |                |                |  |  |   |  |  |  |              |                                                                                                    |  |    |    |                     |  |                           |  |
|                                  | Ficto 1                            | $\Box$         |                   |           |         |  |                           |  |            | 図              |                |  |  |   |  |  |  |              | $\overline{z}$                                                                                                    |  |    |    |                     |  |                           |  |
|                                  | Fičte 2                            | $\Box$         | ø                 |           |         |  |                           |  |            | $\Box$         |                |  |  |   |  |  |  |              | 匹                                                                                                    |  |    | 図  |                     |  |                           |  |
|                                  | Trio 1                             | $\Box$         | ø                 |           |         |  |                           |  |            | Ø              |                |  |  | 芭 |  |  |  |              | z                                                                                                    |  |    |    |                     |  |                           |  |
|                                  | ---                                | $\sim$         | <b>CONTRACTOR</b> |           |         |  |                           |  |            | $\sim$         |                |  |  |   |  |  |  |              |                                                                                                    |  |    |    |                     |  |                           |  |

*Abbildung 10 Cloud – Ansicht Registrierungen*

Sie können für die an der Fernbedienung / in der App eingestellte Lautstärke eine individuelle Registrierung festlegen.

Dazu finden Sie unter Orgel->Registrierungen eine Übersicht bei der Sie die gewünschten Register je Lautstärkestufe anwählen können.

### **8.3.3 Verbindung mit dem ecantore**

Die Daten und Ihre Änderungen liegen zunächst nur online in der Cloud.

Wenn Sie die Änderungen in das ecantore Laden möchten, müssen Sie das ecantore nur mit dem Internet verbinden (mind. 10min) danach ist Ihr ecantore aktualisiert.

Sie können dafür jeden Internetanschluss verwenden oder alternativ auf unseren onAir Service zurückgreifen. Mit ecantore onAir können Sie das ecantore direkt an der Orgel mit dem Internet verbinden.

### **8.3.4 Userverwaltung**

Sie können für Ihre Gemeinde mehrere Nutzer einrichten die unterschiedliche Rechte haben.

Für Nutzer, die nur die App verwenden möchten ist der Nutzer "Benutzer" vorgesehen.

Die Nutzer können Sie im Menupunkt Benutzereinstellungen verwalten.

## **8.3.5 Globale Einstellungen**

Klicken Sie auf den Menüpunkt System

Folgende Einstellungen können Sie vornehmen:

• Tempo

Stellen Sie hier ein abweichendes Tempo für alle Lieder ein. Individuelle Abweichungen legen Sie in der Liedkonfiguration fest.

Richtwerte: 0 bis -3 bei kleinen Kirchen -2 bis -5 bei halligen Kirchen

- Tonhöhe Stellen Sie hier eine abweichende Tonhöhe für alle Lieder ein. Individuelle Abweichungen legen Sie in der Liedkonfiguration fest.
- Zusätzliche Pause Stellen Sie hier eine zusätzliche Pause (in Millisekunden) ein. Die Pause wird zu den jeweiligen Pausen der einzelnen Elemente Vorspiel, Strophen und Nachspiel addiert.

# **MIDI-Dateien**

Mit dem ecantore-System können Sie jede herkömmliche MIDI-Datei abspielen und so Ihr ecantore System nutzen, um eigene Musik abzuspielen.

Für die Aufnahme können Sie jeden beliebigen MIDI-Recorder oder den ecantore MIDI-Recorder nutzen.

Die Aufgenommenen Dateien können wahlweise über einen USB-Stick auf dem ecantore aufgerufen werden oder in die ecantore Cloud geladen werden.

## **9.1 MIDI-Dateien Format**

Bitte verwenden Sie vorzugsweise das MIDI Format 0, da sie keinen komplizierten Dateiaufbau benötigen.

Verwenden Sie bei eigenen MIDI-Dateien die Kanalzuordnung nach folgender Tabelle.

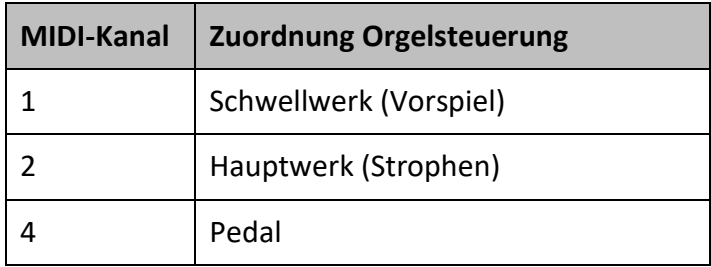

## **9.2 MIDI-Dateien ins ecantore laden**

Sie können in der ecantore Cloud eigenen Lieder anlegen. In den neuen Liedern können Sie Ihre Lieddateien hochladen.

Über die Cloud haben Sie zugriff auf alle Parameter die zur Einstellung vorhanden sind.

Das ecantore macht ein automatisches Update.

Alternativ können Sie die MIDI-Dateien auch über einen USB-Stick auf Ihr ecantore bringen:

# **9.3 MIDI-Dateien über USB-Stick**

Um eigene MIDI-Dateien abzuspielen, gehen Sie wie folgt vor:

- 1. Erstellen Sie auf einem leeren USB-Stick Ordner mit den Namen "A", "B", "C", "D". Diese Ordner entsprechen den Tasten "A-D".
- 2. Kopieren Sie die MIDI-Datei in das gewünschte Verzeichnis.
- 3. Benennen Sie die Datei um. Der Dateiname entspricht der Liednummer mit der Sie das Lied aufrufen möchten.

Beachten Sie, dass die Strophendatei (oder Hauptdatei) immer ein "s" beinhalten muss.

#### Beispiel:

Benennen Sie "Großer\_Gott\_s.mid" in "380s.mid" um.

- 4. Stecken Sie den USB-Stick in einen freien USB-Anschluss des ecantore-Systems und starten Sie dieses.
- $\checkmark$  Sie können das Lied über die Nummer "380" im gewählten Liederbuch abspielen.

#### **Hinweis:**

Besteht ein Lied aus mehreren Dateien (Vorspiel, Strophe, Steuerdatei) müssen Sie die Dateien wie folgt umbenennen:

- Vorspieldatei "Großer\_Gott\_v.mid" umbenennen in "380v.mid"
- Strophendatei "Großer Gott s.mid" umbenennen in "380s.mid"
- Steuerungsdatei\* "Großer\_Gott\_.ec" umbenennen in "380.ec"

Vergeben Sie keine Liednummern doppelt. Existieren auf dem USB-Stick Dateien mit derselben Liednummer, wie bereits im ecantore-System, so wird die Datei auf dem USB-Stick verwendet.

\*Die passende Steuerungsdatei können Sie bei uns erhalten.

# **Fehlermeldungen und Probleme**

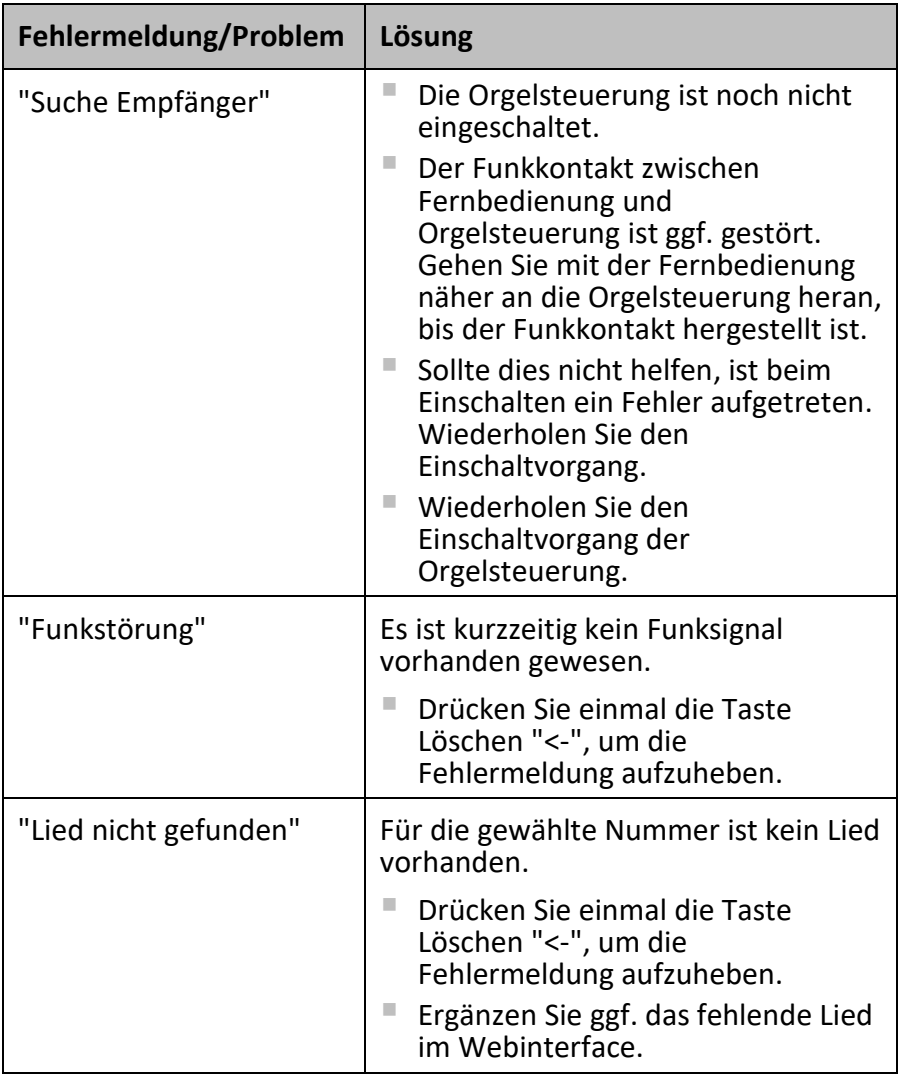

#### MIDI-Dateien über USB-Stick

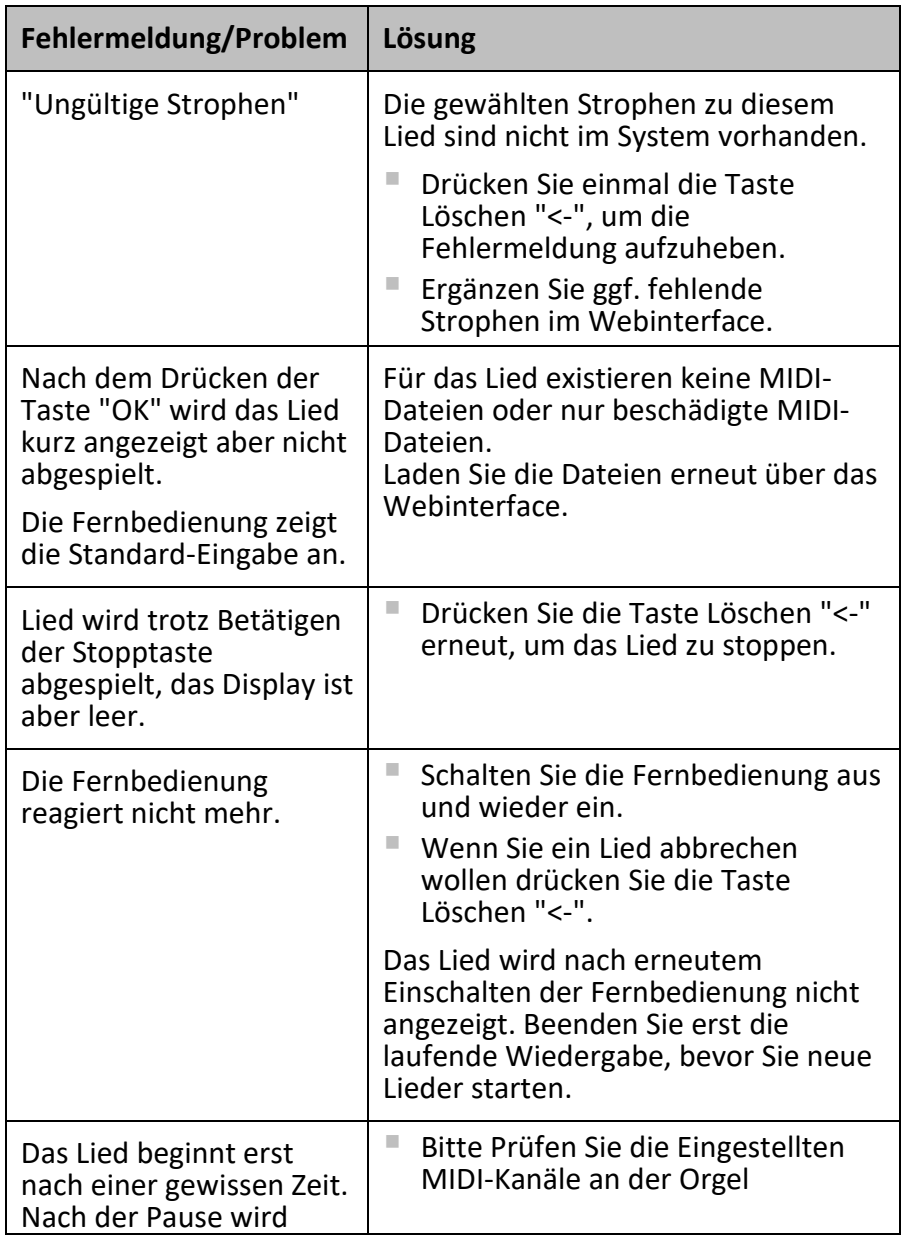

#### MIDI-Dateien über USB-Stick

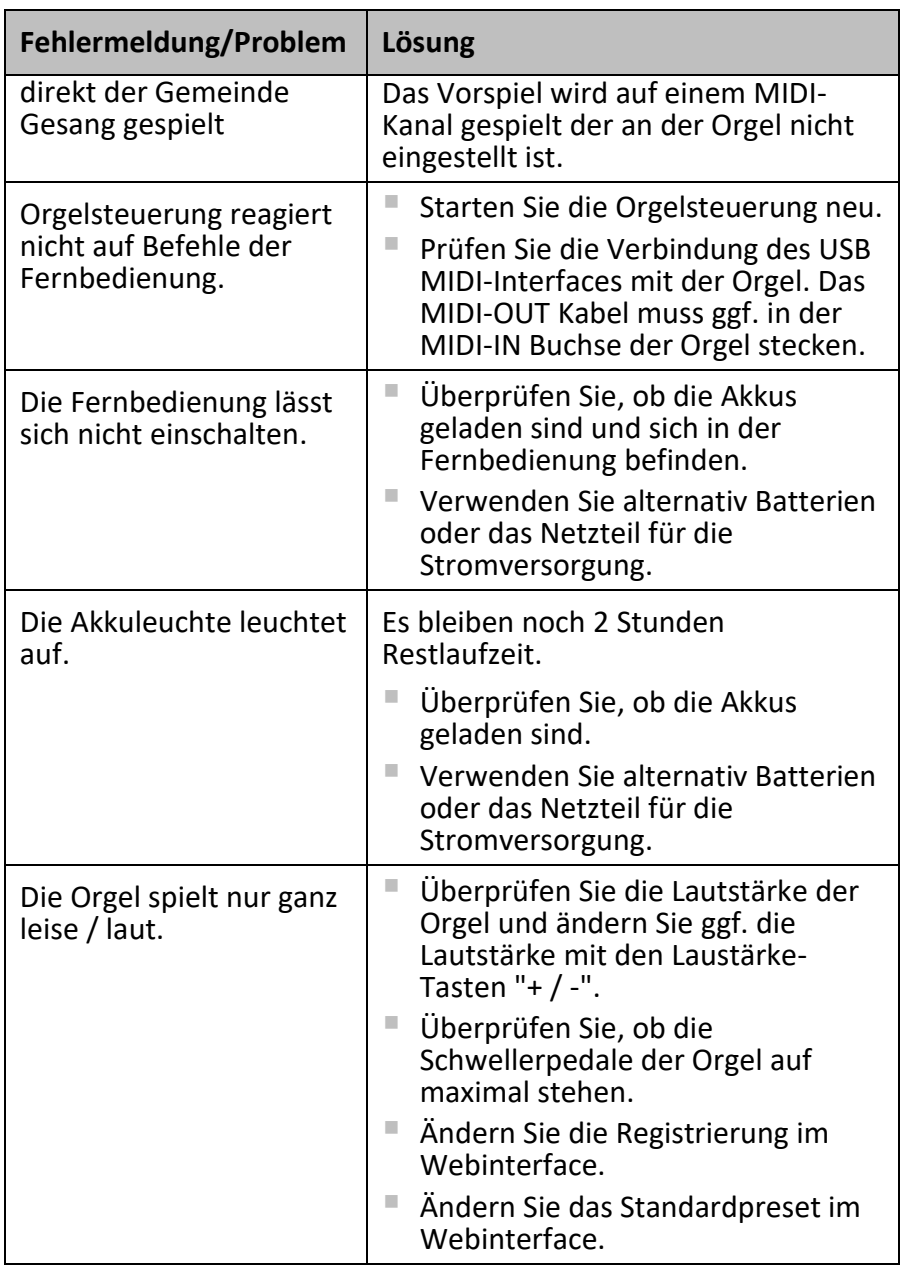

#### MIDI-Dateien über USB-Stick

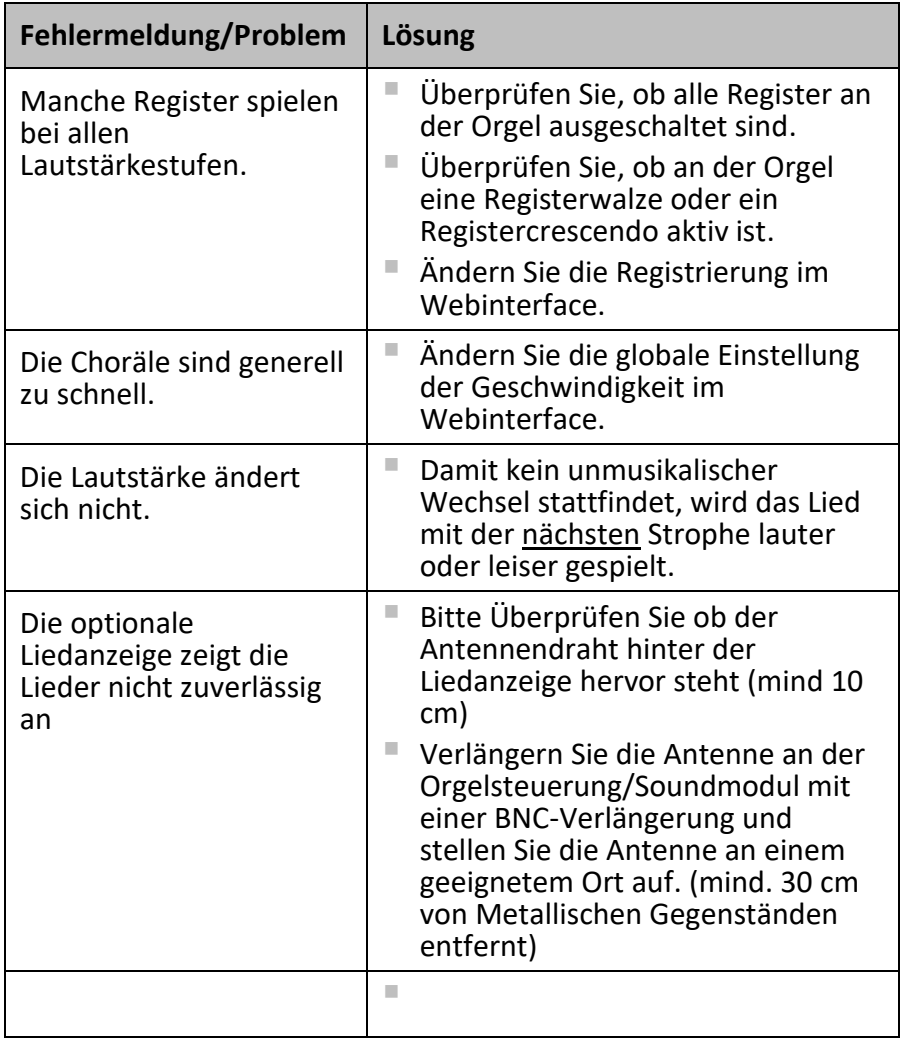

# **Pflege des ecantore-Systems**

# **11.1 Reinigung**

Wischen Sie das Gerät zur normalen Reinigung mit einem weichen, trockenen oder leicht mit Wasser angefeuchteten Tuch ab. Zur Entfernung von hartnäckigem Schmutz verwenden Sie ein Tuch, das Sie in einer milden, nicht scheuernden Seifenlösung getränkt haben. Wischen Sie sorgfältig mit einem weichen, trockenen Tuch nach.

Verwenden Sie niemals Benzin, Verdünnungsmittel, Alkohol oder sonstige Lösemittel. Andernfalls kann es zu Verfärbungen und/oder Verformungen kommen.

Anhang Glossar

# **Anhang**

## **12.1 Glossar**

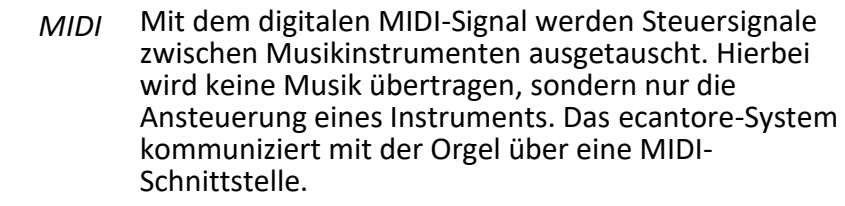

- In MIDI-Dateien werden Musikinformationen wie Melodie, Begleitung, Tempo oder Registrierung gespeichert, die dann über ein MIDI-fähiges Instrument abgespielt werden können. Das ecantore-System speichert alle Lieder und Stücke in MIDI1- Format. *MIDI-Dateien*
	- Mit "beats per minute" (bpm) werden in der Musik die Schläge pro Minute gezählt. *bpm*
- Mit dem Webinterface (auch Konfigurationsinterface) werden die Einstellungen am ecantore-System mit dem PC vorgenommen. Hier können z. B. die Lieder und Liederbücher bearbeitet oder Registrierungen geändert werden. *Webinterface*
- Ein Sammelakkord ist das Warten auf einem bestimmten Akkord (meistens am Ende einer Phrase), bis alle Sänger mitgekommen sind. Mit dieser Funktion können Sie die Orgel und den Gemeindegesang bei Bedarf wieder synchronisieren. *Sammelakkord*
- Eine Registerwalze (Registercrescendo) ist eine Vorrichtung an Kirchenorgeln, mit der man mit den Füßen Register Stufenweise hinzufügen kann. *Registerwalze*

# **12.2 Index**

#### **A**

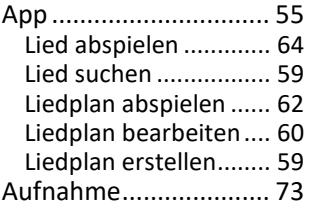

#### **B**

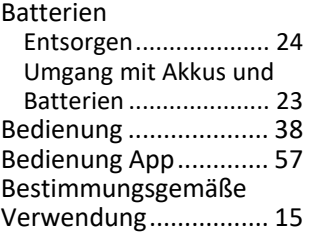

#### **C**

Cloud ............................ 67

#### **E**

ecantore App................ 55 Elektrische Spezifikation ..*Siehe* Spezifikation, *Siehe* Spezifikation

#### **F**

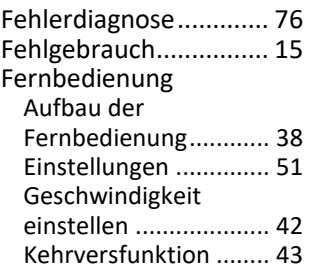

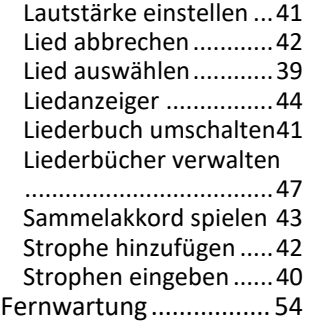

#### **G**

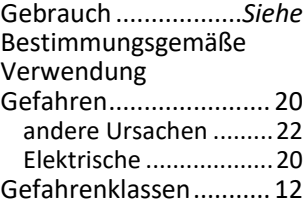

#### **H**

Hersteller...................... 14

#### **I**

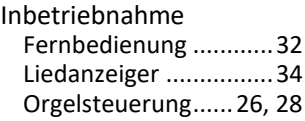

#### **K**

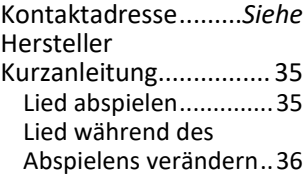

#### Anhang

#### Index

#### **L**

Lieferumfang ................ 19

#### **M**

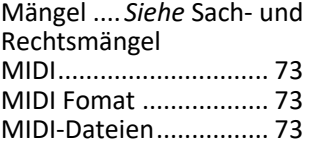

#### **P**

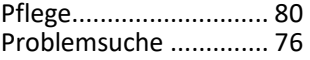

#### **Q**

Quickstart.................*Siehe* Kurzanleitung

#### **R**

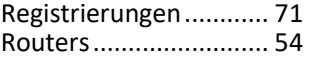

#### **S**

Sach- und Rechtsmängel 9 Sicherheit .*Siehe* Gefahren Spezifikation ecantore Fernbedienung .................................... 17

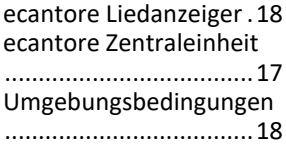

#### **T**

Technische Daten ......... 17 Typenschild................... 13

#### **U**

Umgebungsbedingungen ............ *Siehe* Spezifikation Umgebungstemperatur 18 Urheber- und Schutzrechte................... 8

#### **V**

Verbindungsaufbau App ...................................... 56 Verwendung .............*Siehe* Bestimmungsgemäße Verwendung

#### **W**

Wartung.........*Siehe* Pflege Webinterface................ 67 Globale Einstellungen..72 Ihre Systemkonfiguration:

Index

# **Ihre Systemkonfiguration:**

#### **Orgelsteuerung/Soundmodul**

Serien Nr.:

Software Version:

Liederbücher:

 $\mathbf{A}$  $\mathsf{R}^+$  $\mathsf{C}^{\mathsf{C}}$ 

D:

Orgeltyp:

#### **Fernbedienung:**

Serien Nr.: Software Version:

#### **Liedanzeige:**

Serien Nr.: Software Version: Anzahl Stellen:

#### **Webinterface:**

IP-Adresse:

Grundtempo:

Index

## **Raum für Ihre Notizen:**